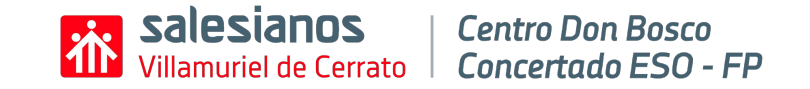

# **Robótica para profes**

Micro:bit y Lego Spike Prime

Noelia Rubio Martín

## **Programación estructurada:**

## SECUENCIA Y CONDICIONAL

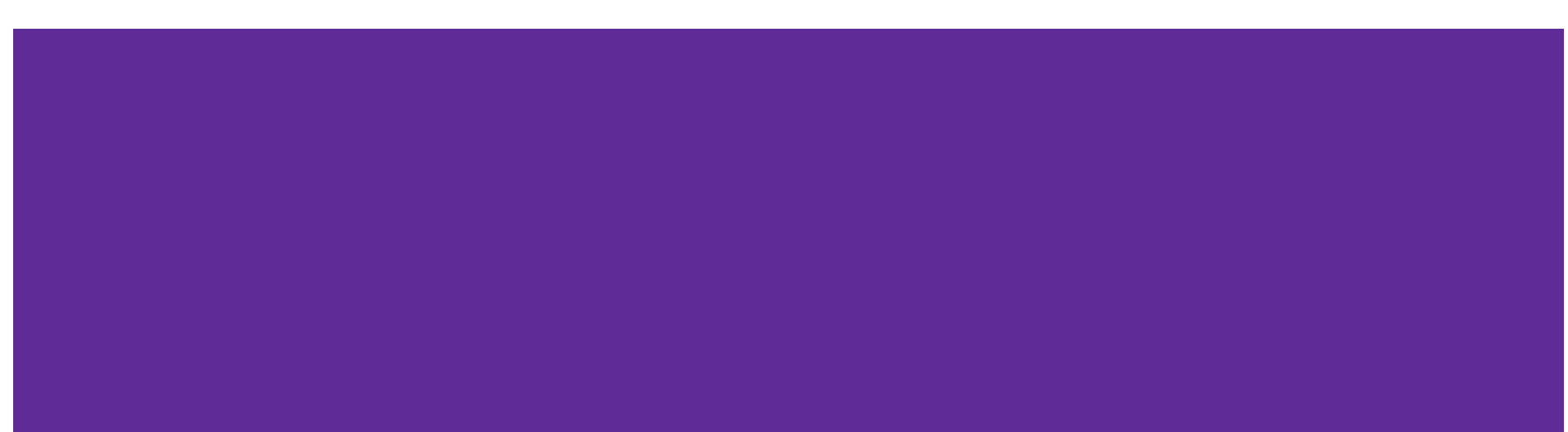

La **programación estructurada** es un paradigma de la programación que se basa en tres estructuras básicas: secuencia, condicional y bucles.

### **SECUENCIA**

Hace referencia al orden en el que se ejecutan las instrucciones que forman parte de un programa. Cuando diseñamos un algoritmo y escribimos el programa, debemos pensar en las instrucciones y decidir en qué orden las ponemos.

Hay que tener presente que las instrucciones se ejecutan una detrás de otra, tal como aparecen en el programa, y este orden puede determinar el éxito del resultado.

### CONDICIONAL

Durante la ejecución de un programa se pueden dar circunstancias que alteren su ejecución. Por este motivo, necesitamos poder tomar decisiones alternativas para adaptarnos a situaciones imprevistas.

La estructura condicional nos permite añadir una pregunta en cualquier posición de nuestro programa. Esta pregunta sólo puede tener dos únicas respuestas posibles: SÍ o NO.

### **SECUENCIA**

#### EJEMPLO

Vamos a diseñar un algoritmo para resolver el problema *¿Cómo cocinar una tortilla?*

- 1.Enumerar la lista de instrucciones necesarias:
	- a. Retirar la tortilla de la sartén
	- b. Echar el huevo batido en la sartén.
	- c. Poner aceite en la sartén.
	- d. Batir un huevo.
	- e. Comer la tortilla.
	- f. Calentar la sartén.
- 2.Ordenar las instrucciones de forma correcta. Recuerda que el orden de las instrucciones de la secuencia determina el resultado de la ejecución.
- 3. Indicar el inicio y el final del algoritmo.
- 4.Todos los conectores (flechas y líneas) deben indicar el sentido del flujo de la ejecución.

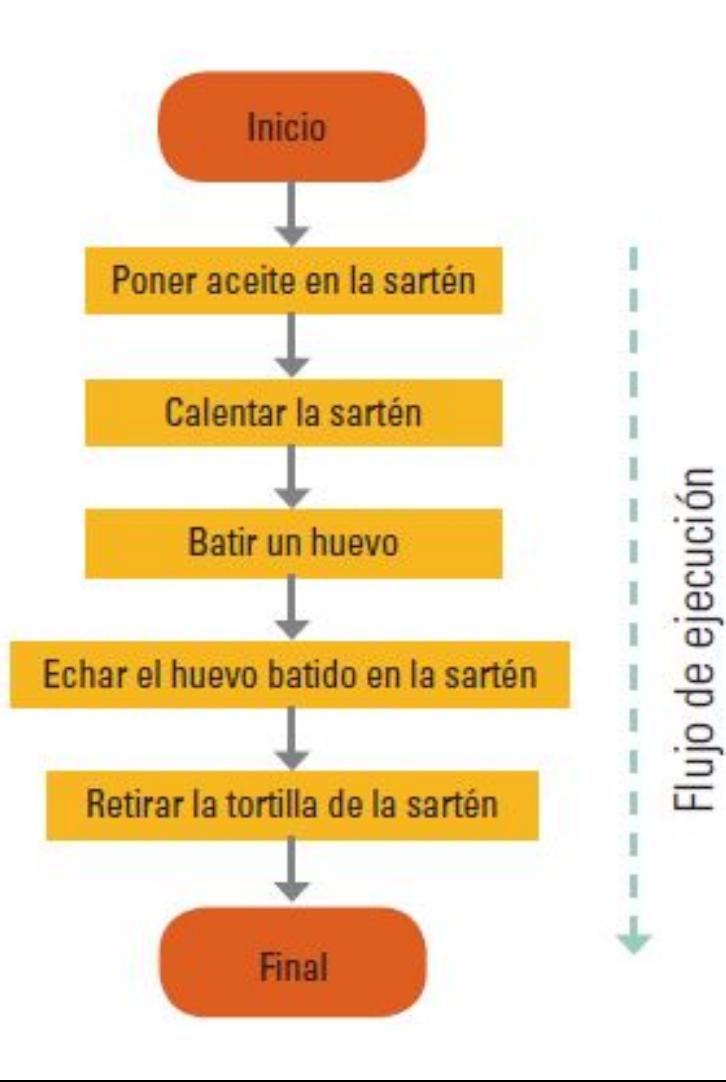

### **CONDICIONAL**

### EJEMPLO

¿Cómo debemos actuar si no tenemos aceite y un huevo para cocinar la tortilla?

- 1.º Deberíamos comprobar que tenemos estos ingredientes antes de seguir con la receta.
- 2.º Añadimos el bloque condicional con la pregunta que nos hemos planteado: *¿Tengo aceite y un huevo?*

El bloque condicional siempre se representa con forma de rombo y contiene la pregunta y dos conectores de salida: la respuesta afirmativa (SÍ) y la negativa (NO).

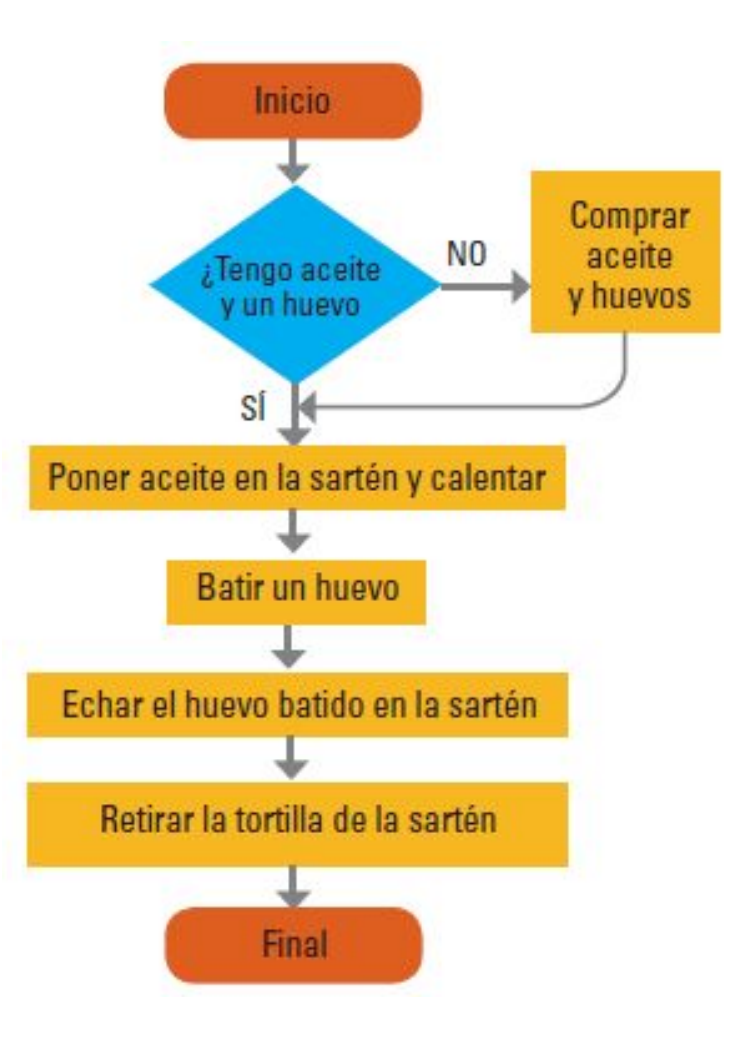

### **BUCLES Y VARIABLES**

### BUCLES

Al diseñar un programa, nos podemos encontrar que se tienen que repetir determinadas tareas para solucionar un problema. Una manera de indicar en un programa la repetición de instrucciones es simplemente copiandolas, una detrás de otra.

Imaginemos un algoritmo para solucionar el problema *¿Cómo cocinar dos tortillas?:*

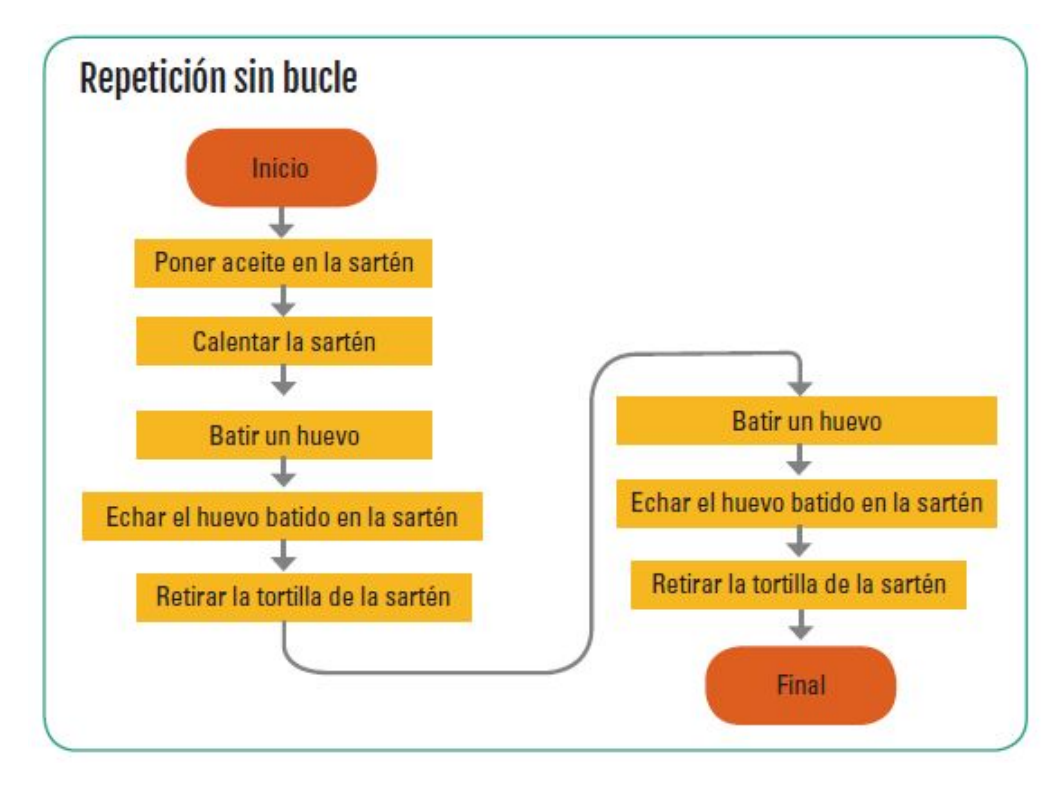

### **BUCLES Y VARIABLES**

### BUCLES

Esta opción da lugar a programas excesivamente largos y poco eficientes. Un bucle es un camino para volver a repetir un conjunto de pasos del mismo programa sin necesidad de reescribirlos. Para ello se deben agrupar las instrucciones que hay que repetir y añadir un condicional que determine el final de la repetición.

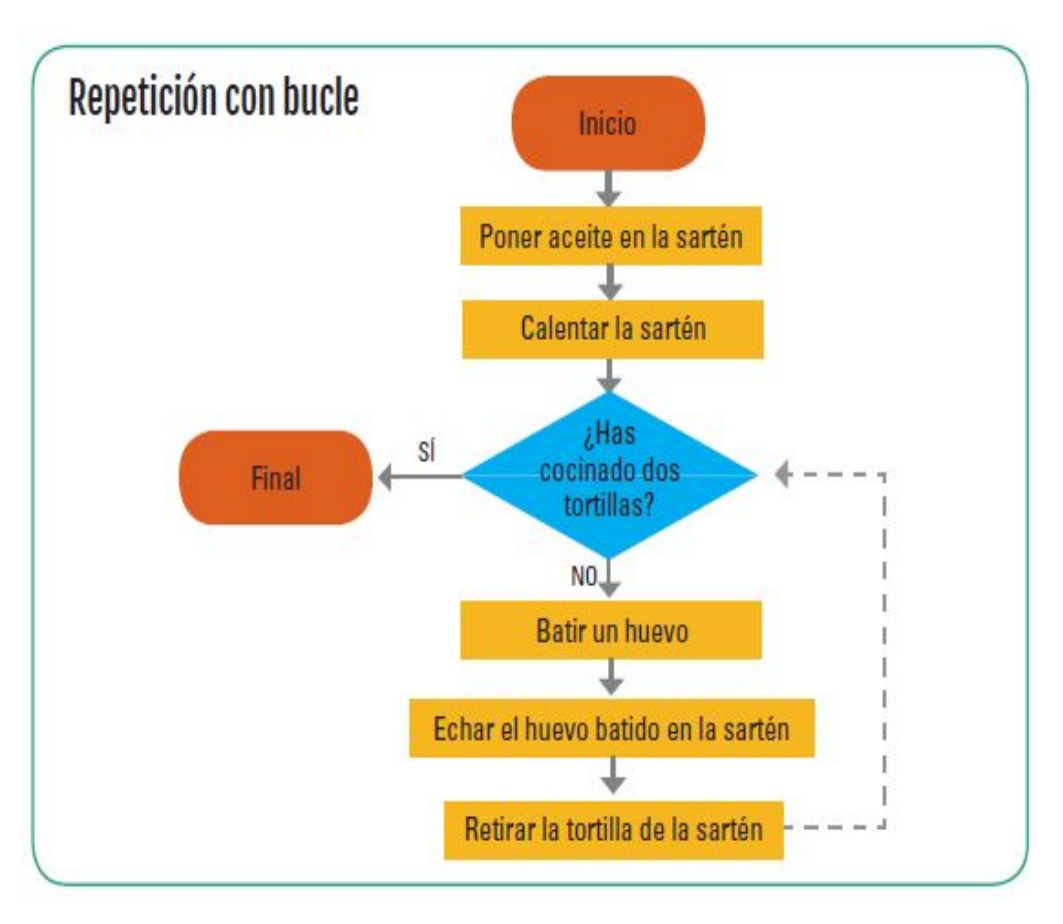

### **BUCLES Y VARIABLES**

### VARIABLES

Un ordenador o sistema computacional tiene la capacidad de ejecutar instrucciones y hacer cálculos muy complejos a gran velocidad. Pero, a diferencia de los humanos, por defecto los ordenadores no recuerdan las instrucciones ejecutadas ni los resultados calculados previamente.

Los programadores son los responsables de decidir e indicar en el programa qué y cuándo se debe guardar en la memoria y de que se pueda consultar en las siguientes instrucciones.

*La variable nos posibilita guardar un valor, tanto en números como en letras. Es necesario identificar las variables con un nombre que nos permita hacer referencia en el programa a su contenido, consultarlo o modificarlo.*

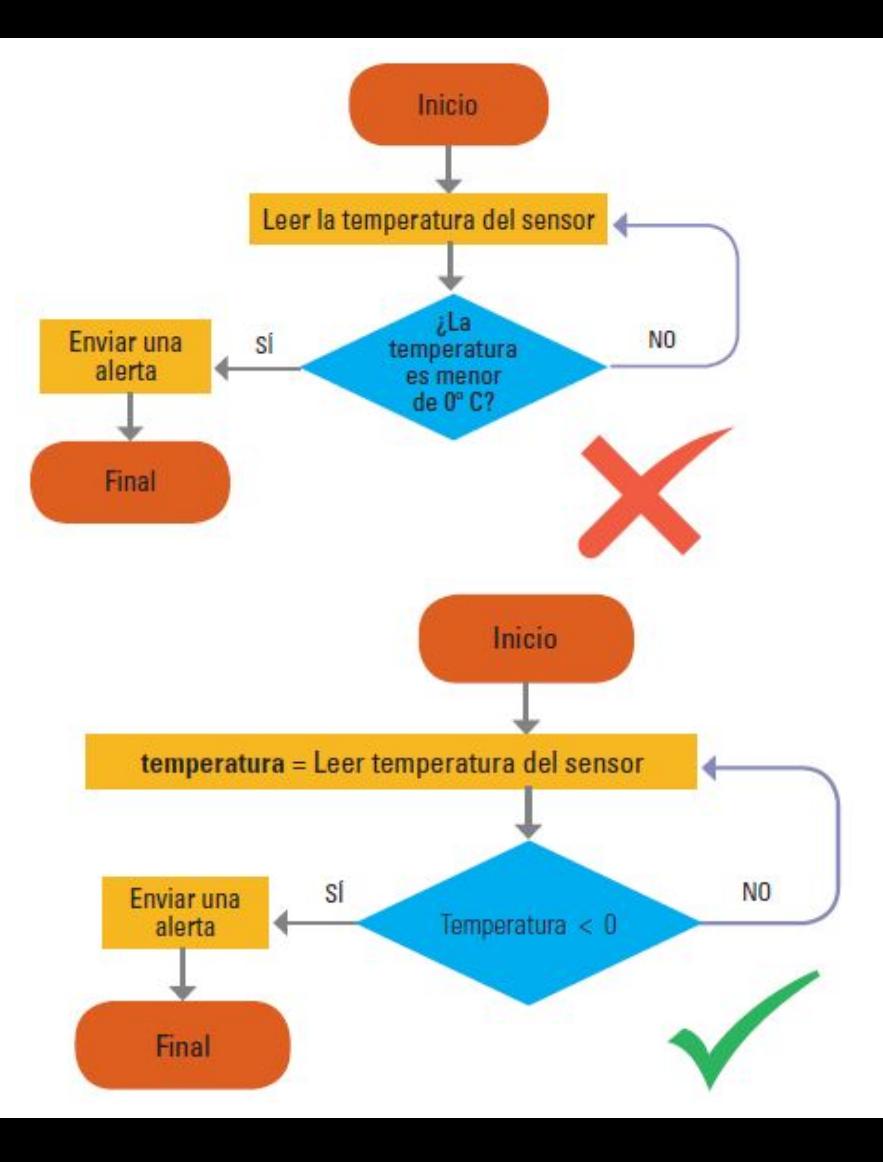

## **ACTIVIDAD**

Diseña el diagrama de flujo de un sistema que calcule la división de dos números. El programa debe leer del teclado dos números (numerador y denominador) y dividirlos. Debes tener en cuenta:

— La división entre 0 no es posible. Si el denominador es igual a 0, la pantalla debe presentar un mensaje de error.

— En cualquier otro caso hay que mostrar el resultado de la operación.

Dispones de dos operaciones: leer\_del\_teclado y mostrar resultado.Sugerencia: usa tres variables: numerador, denominador y resultado.

## **SOLUCIÓN**

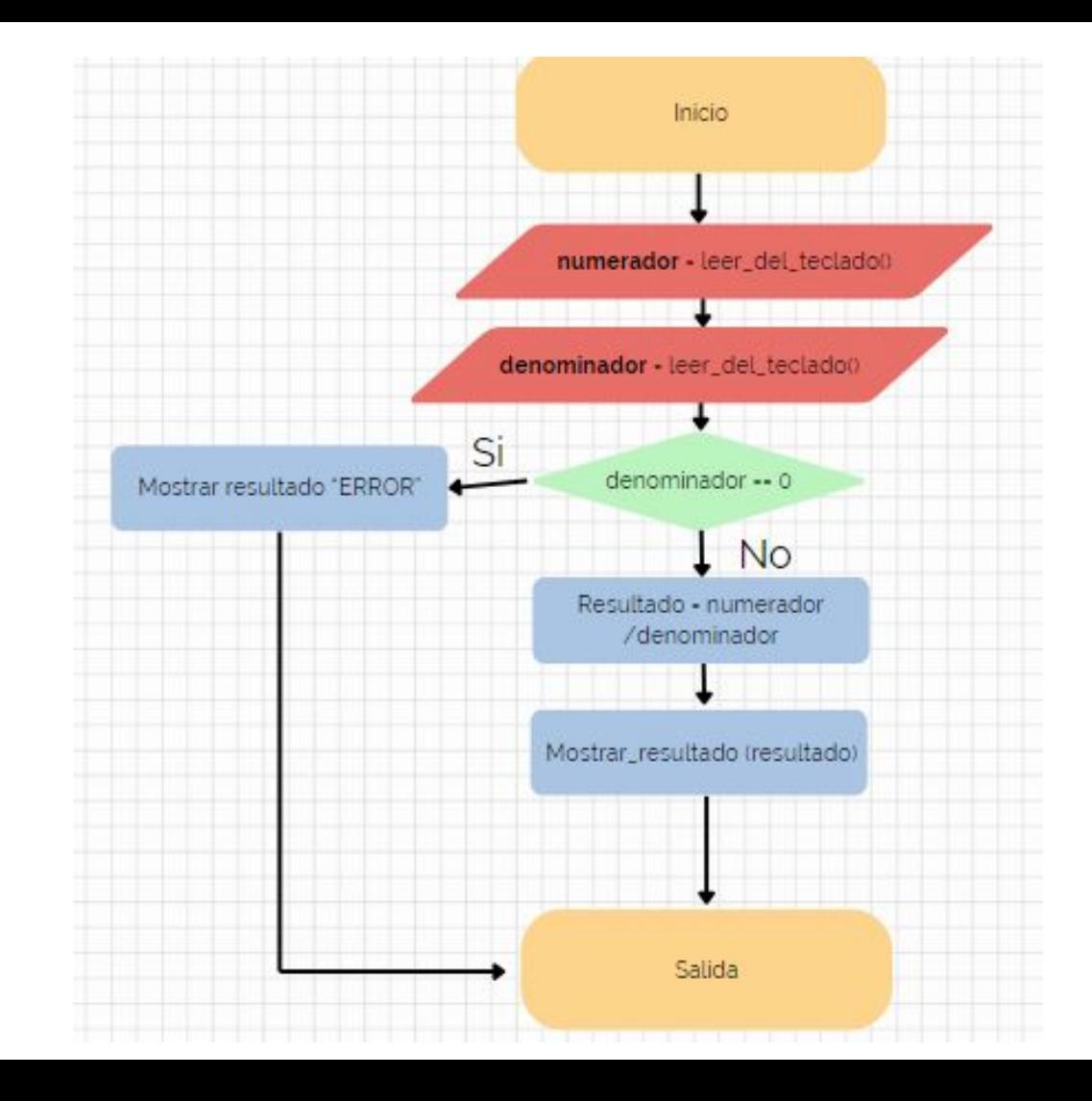

## **LENGUAJES DE PROGRAMACIÓN**

### **¿QUÉ ES UN LENGUAJE DE PROGRAMACIÓN?**

Es el conjunto de símbolos (gráficos y/o textuales) y reglas (semánticas y/o sintácticas) que permiten escribir programas.

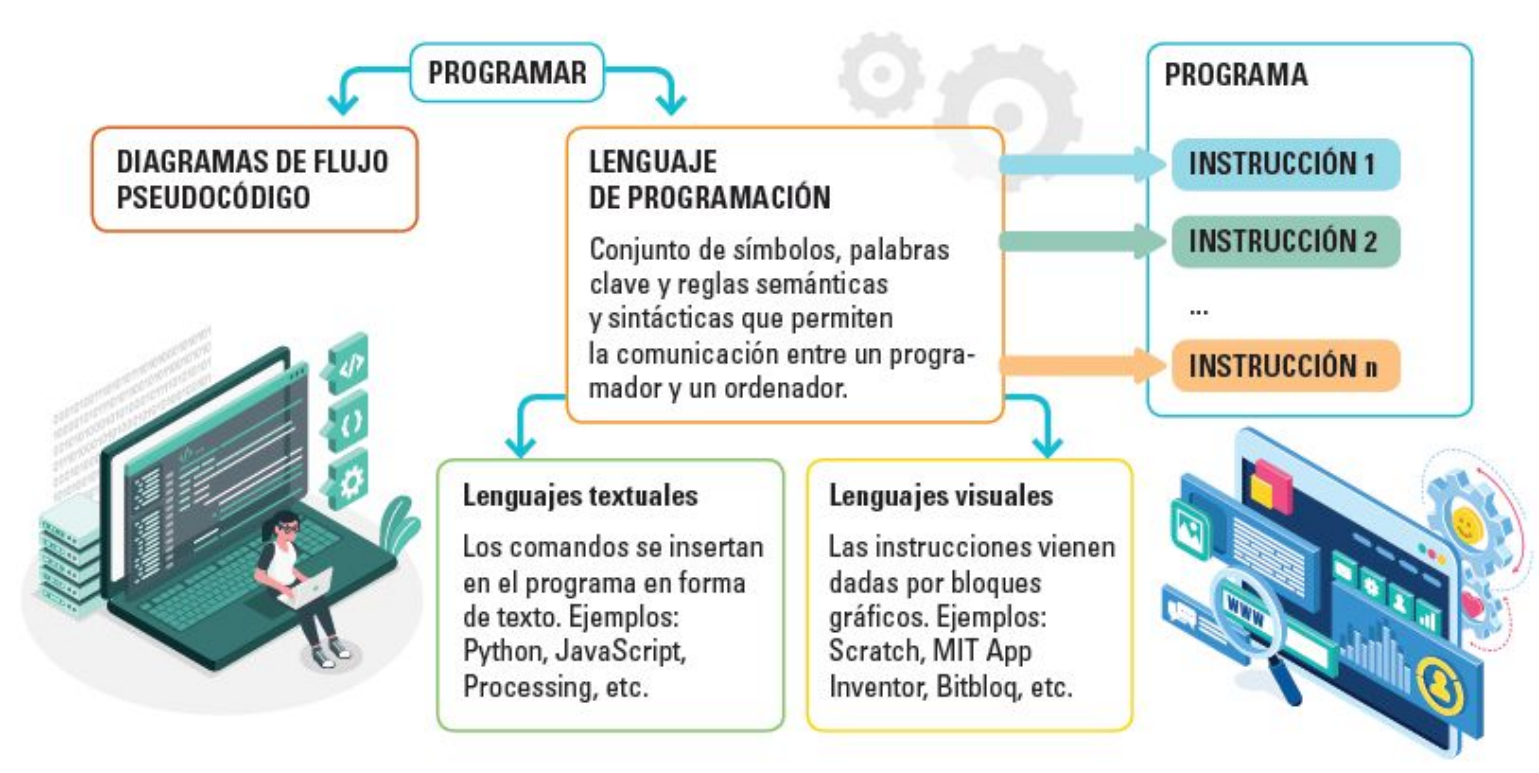

## **PROGRAMACIÓN CON MICRO:BIT**

## **PROGRAMACIÓN CON MICRO:BIT**

Raspberry PI

Una **placa de circuito impreso (o PCB)**, es una superficie no conductora con un circuito integrado formado por pistas o canales de un material conductor. Estas pistas conectan los diferentes componentes electrónicos de la placa mediante electricidad.

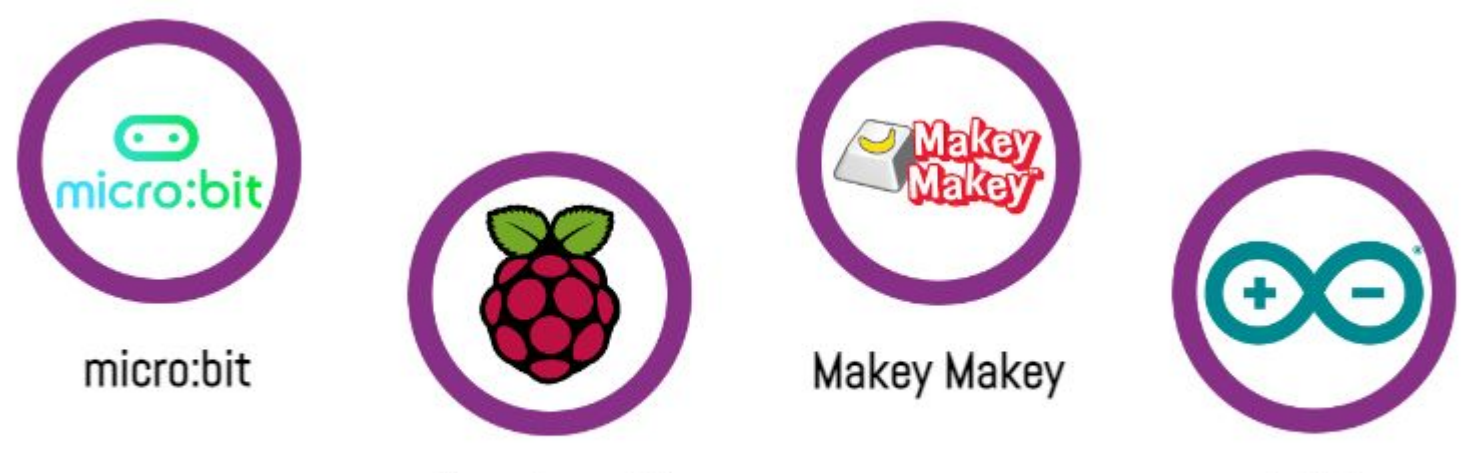

Arduino

### **PLACA MICRO:BIT**

Permite su programación e interactuar con todos los recursos que tiene integrados, como botones frontales, matriz de leds, sensores, etc.

Con micro:bit se pueden crear:

— Programas sencillos, para los que solamente se necesita la propia placa, como hacer un programa que simule los latidos del corazón en los ledes, así como su sonido.

— Programas más avanzados y complejos, en los que podemos emplear componentes externos diseñados expresamente para poder conectarse con micro:bit, como un robot seguidor de líneas o un sistema que acciona un ventilador cuando se llega a determinada temperatura.

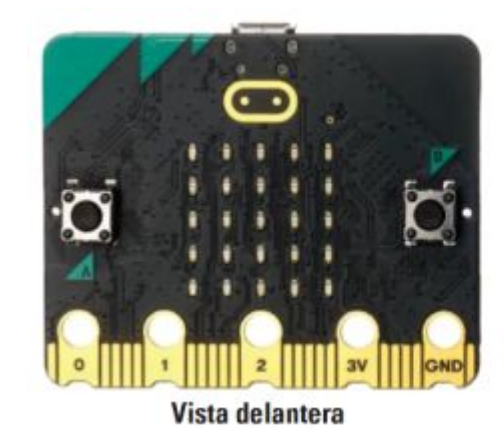

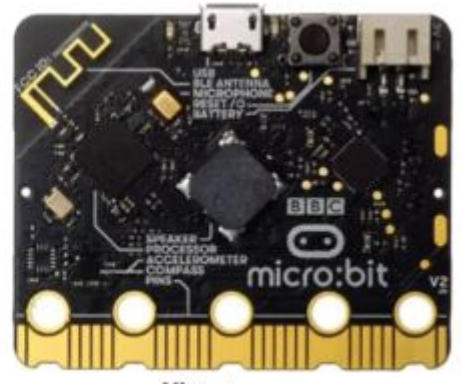

Vista trasera

### **PROGRAMACIÓN DE LA PLACA MICRO:BIT**

Se necesita un editor de código, que es una herramienta *software* que permite escribir el código de los programas.

Se pueden utilizar diferentes editores de código. Python y MakeCode cuentan con la acreditación oficial de la fundación micro:bit y son los que se usan principalmente para programar la placa.

### Python

Desde la plataforma micro:bit se nos ofrece un editor de código para el lenguaje Python. Este lenguaje textual multiplataforma de código abierto puede emplearse para distintos propósitos y ofrece más potencia y posibilidades que un lenguaje de tipo visual.

No obstante, Python requiere más experiencia en el desarrollo de programas y conocimientos más profundos de programación.

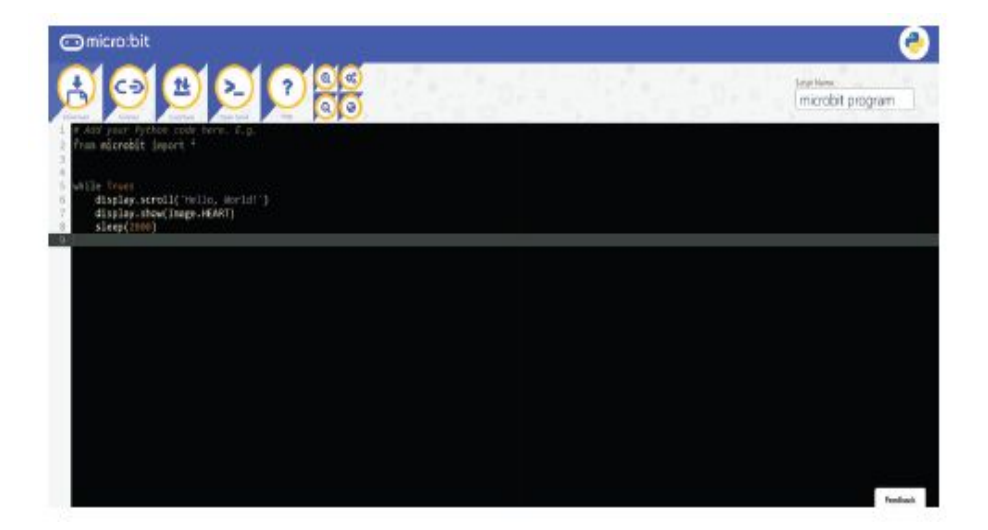

### **MAKECODE**

Es un editor de código de tipo visual desarrollado por Microsoft. Se trata de una aplicación web, por lo que no es necesario instalar nada en el ordenador.

MakeCode permite programar los proyectos que queremos ejecutar en la placa con un lenguaje visual, como Scratch, o textual, como Python y JavaScript. Es una buena opción para iniciarse en la programación y adentrarse en el mundo de los lenguajes textuales.

#### [MAKECODE WEB](https://makecode.microbit.org/#)

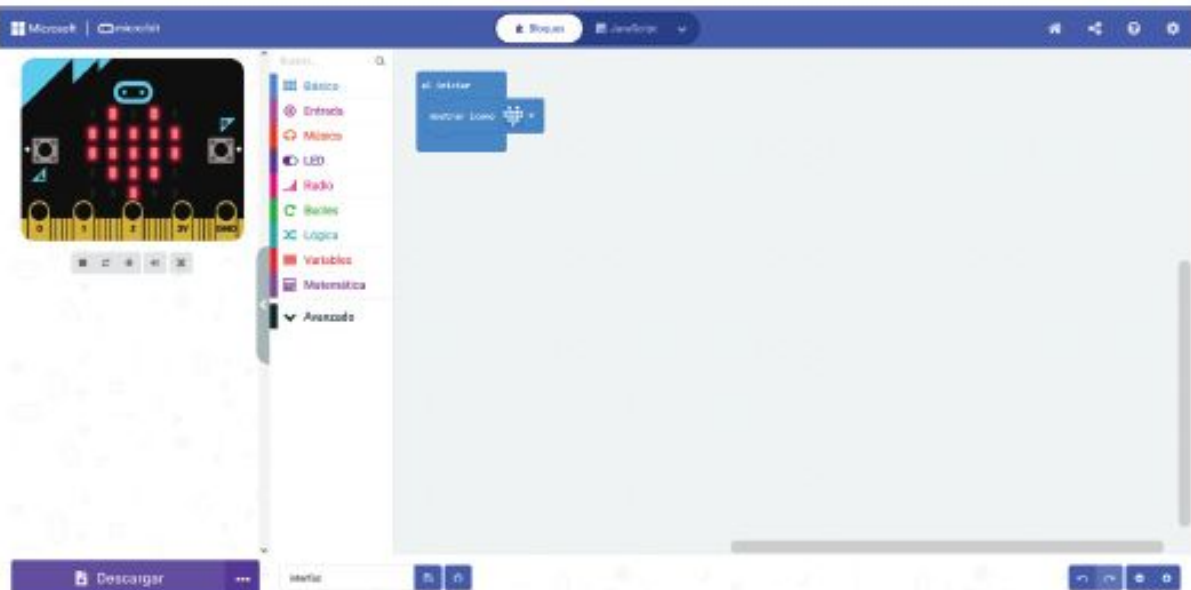

## **BLOQUES DE MAKECODE**

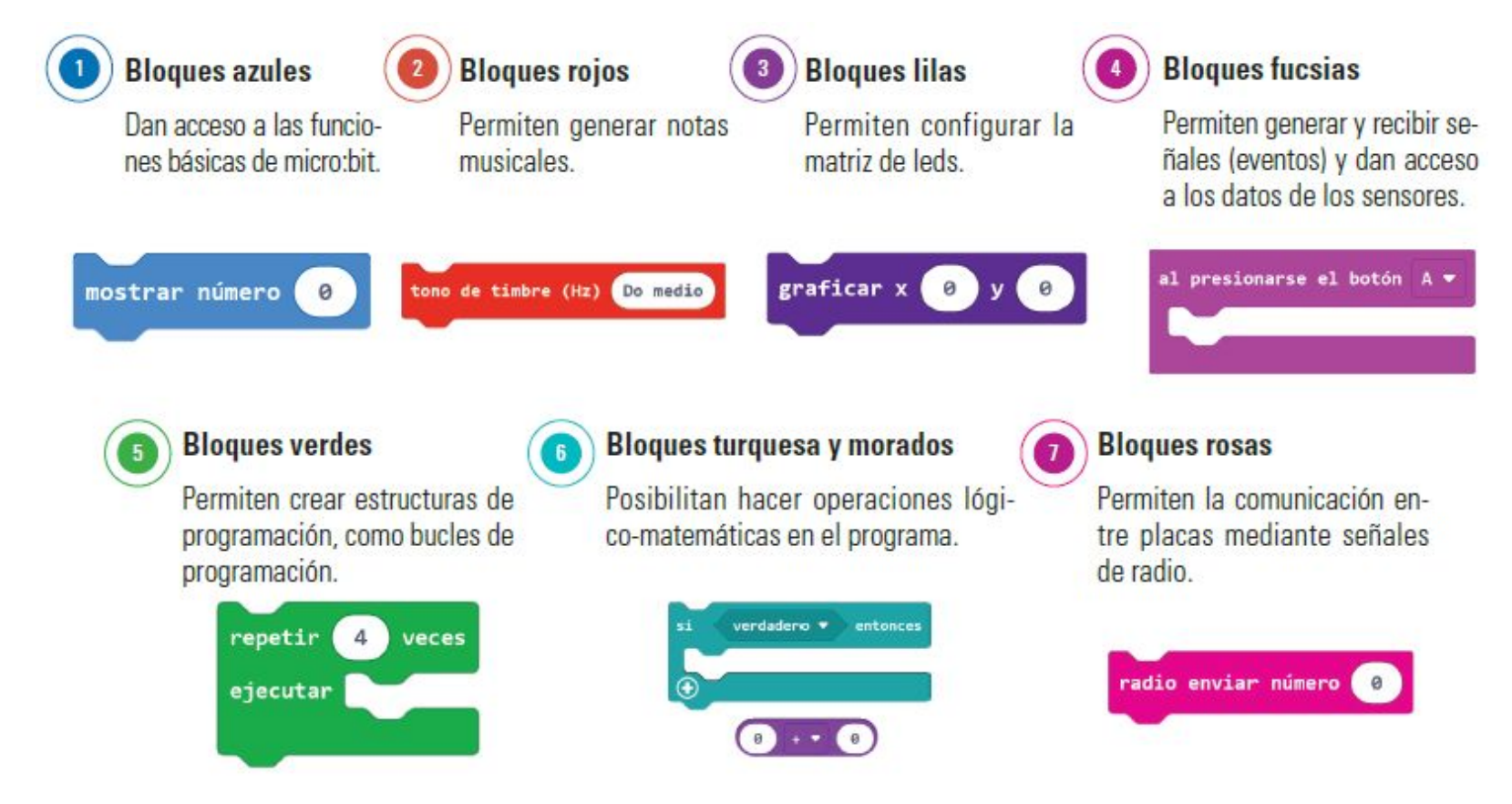

### **EJEMPLO**

Entra en la plataforma en línea de MakeCode y programa un proyecto que muestre en la matriz de leds una cuenta atrás, los números del 5 al 1, cuando se presione el botón A. Si dispones de alguna placa en tu centro, trata de conectarla y probar tu programa.

### **1. Entrar en la web makecode e iniciar sesión con la cuenta de google o de microsoft**

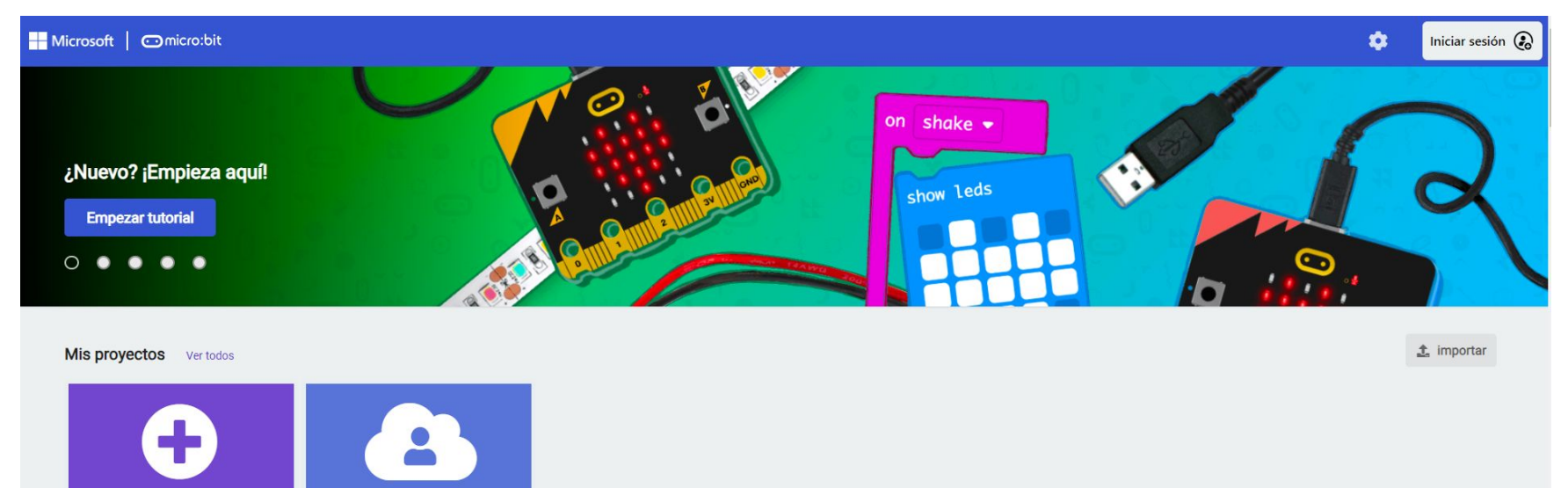

**Tutoriales** 

Nuevo proyecto

Proyectos en la nube

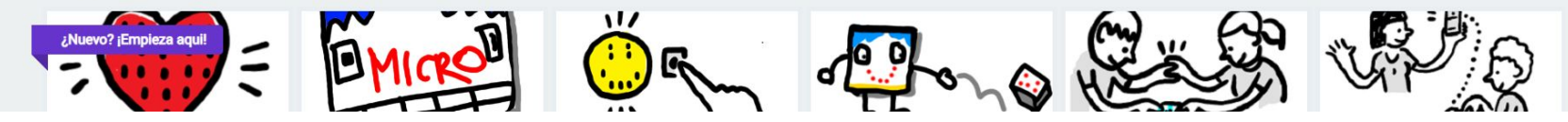

**2. Crear nuevo proyecto y ponerle el nombre cuenta atrás. Completar el tutorial**

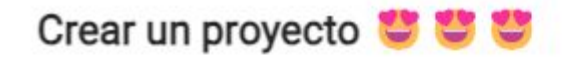

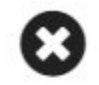

Pon un nombre a tu proyecto.

Cuenta atrás

**↓** Opciones del código

Bloques, JavaScript y Python v

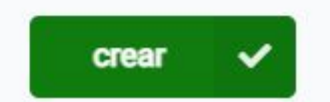

### **3. Borrar el bloque al iniciar, arrastramos hacia el panel de bloques**

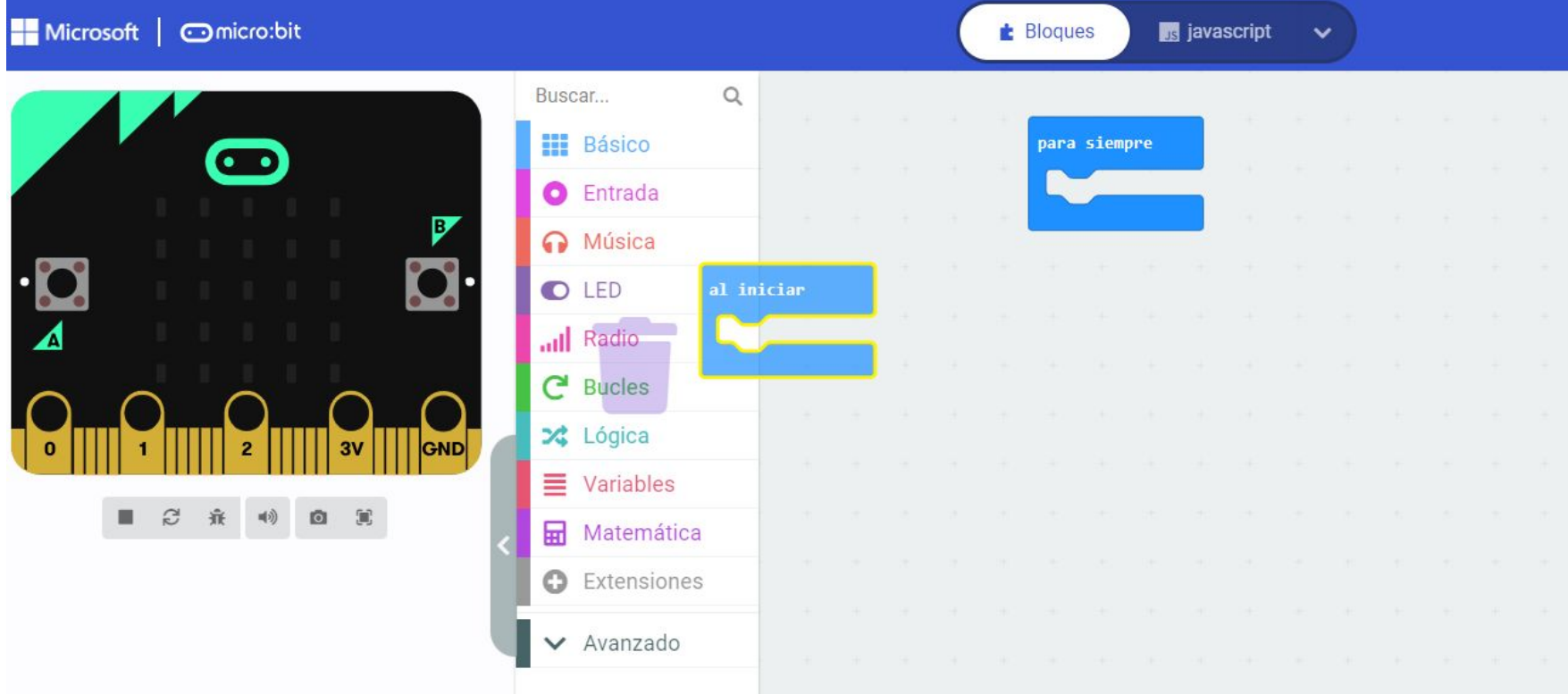

### **4. Hacemos clic en el panel de básico y añadimos mostrar número 0 arrastrandolo hasta que encaje en el bloque para siempre**

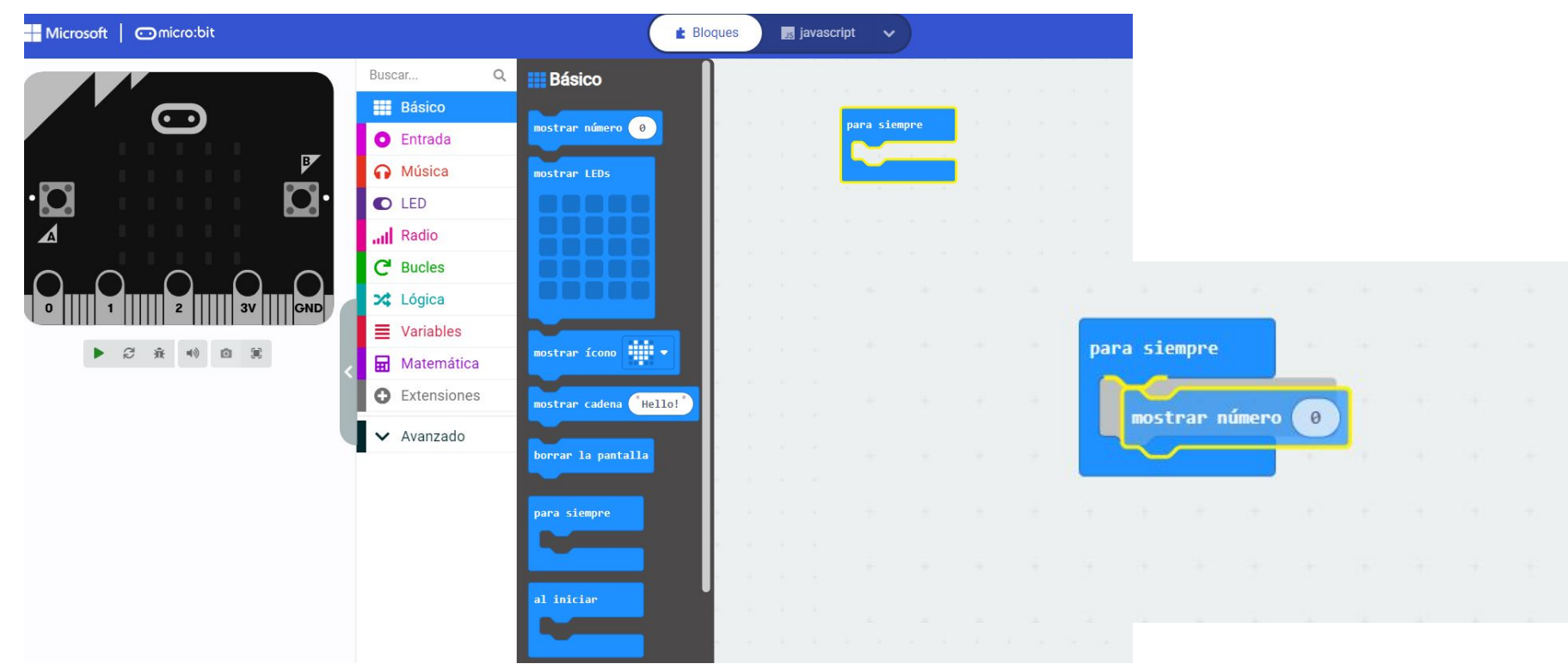

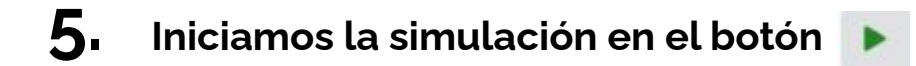

#### Microsoft **Incrobit E** Bloques **B** javascript  $\checkmark$  $\mathsf{Q}$ Buscar... **HE** Básico para siempre C Entrada mostrar número (  $\theta$  $\triangleright$ Música **O** LED all Radio ◢  $C$  Bucles X Lógica GND  $\equiv$  Variables 賽  $\circ$ Matemática **O** Extensiones  $\blacktriangleright$  Avanzado

### **6. Y vemos en la pantalla que se cumple el programa**

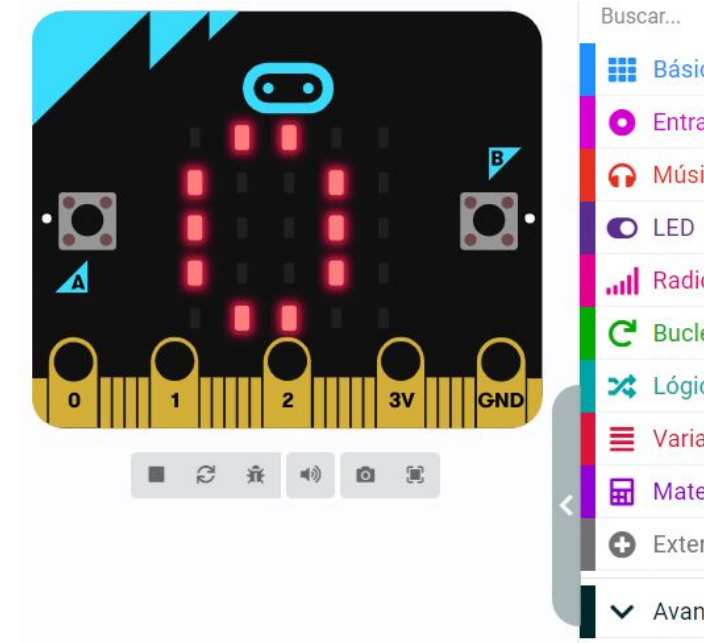

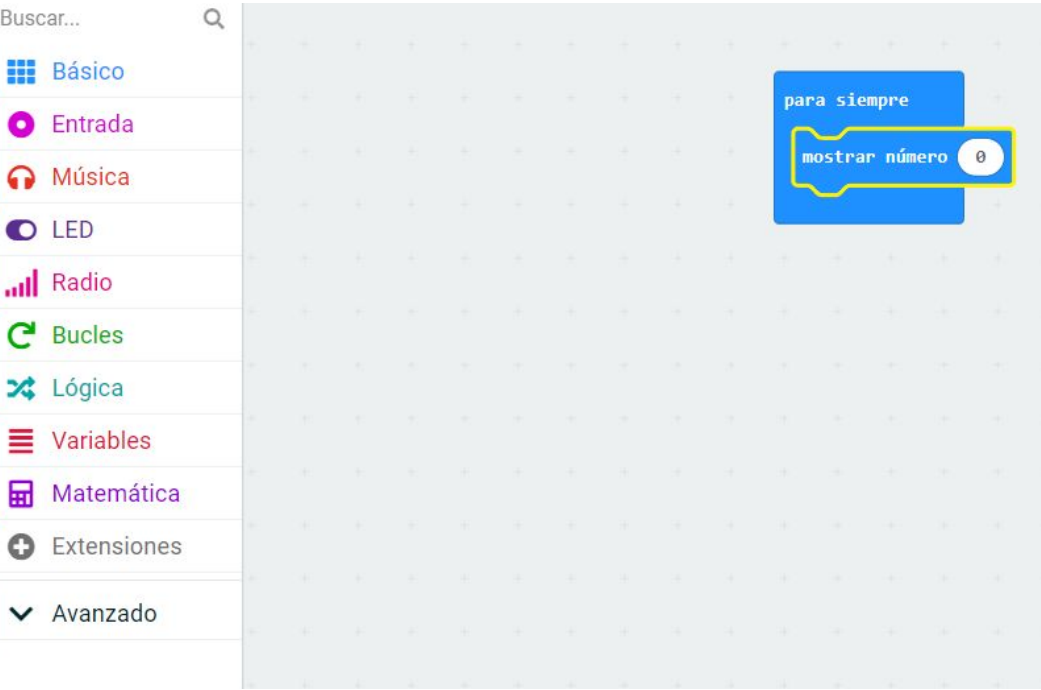

### **7. Completamos el código arrastrando los bloques necesarios para crear la cuenta atrás**

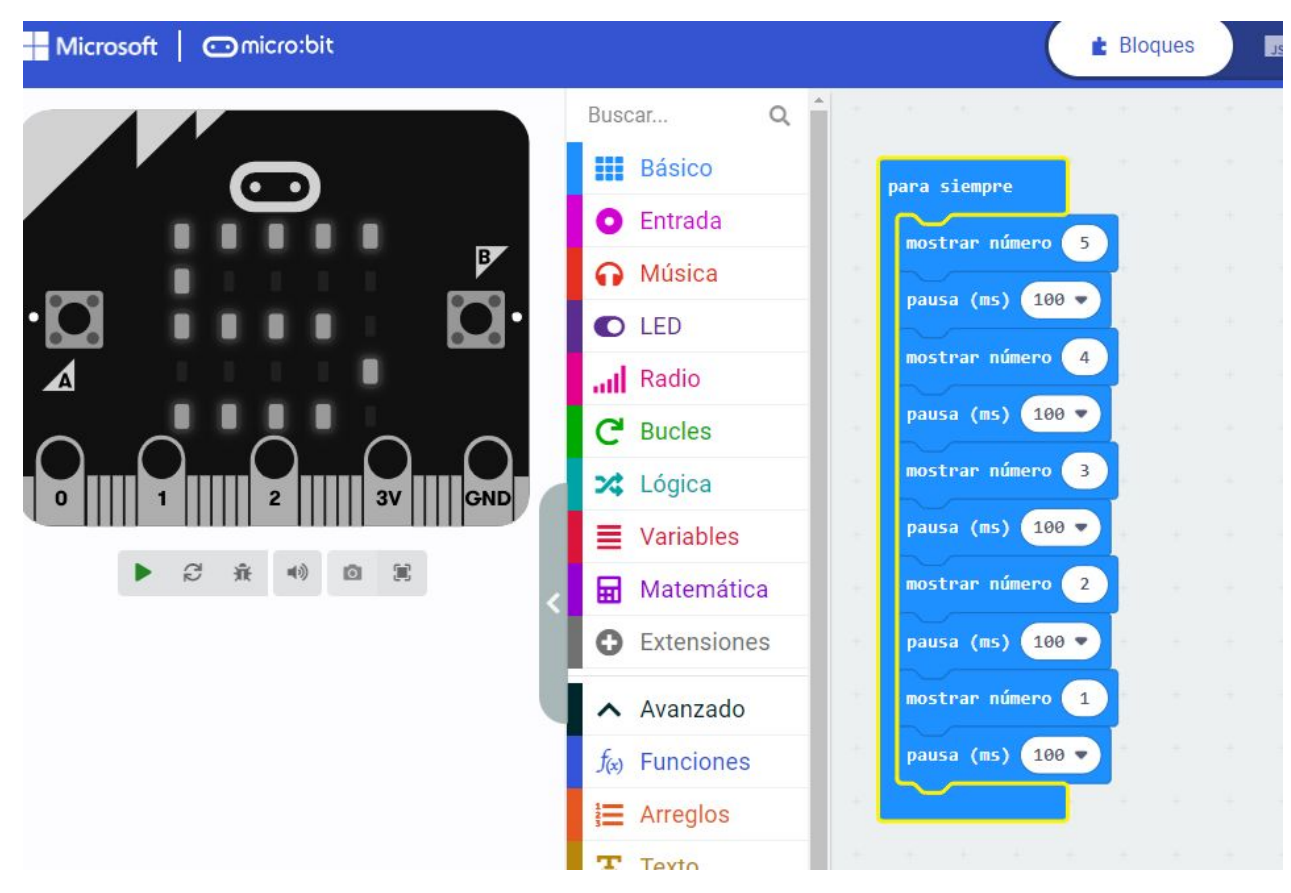

### **8. Descargar el código a la placa**

Tras conectar la micro:BIT al ordenador, aparece esta como una nueva unidad. Terminado el programa y comprobado su correcto funcionamiento, se debe pulsar sobre el icono de descarga, lo que copia el código al ordenador con un nombre por defecto. Otra opción es introducir el nombre elegido en la caja situada al lado del icono del disco y pulsar sobre este para descargar. Ya solo queda copiar el fichero

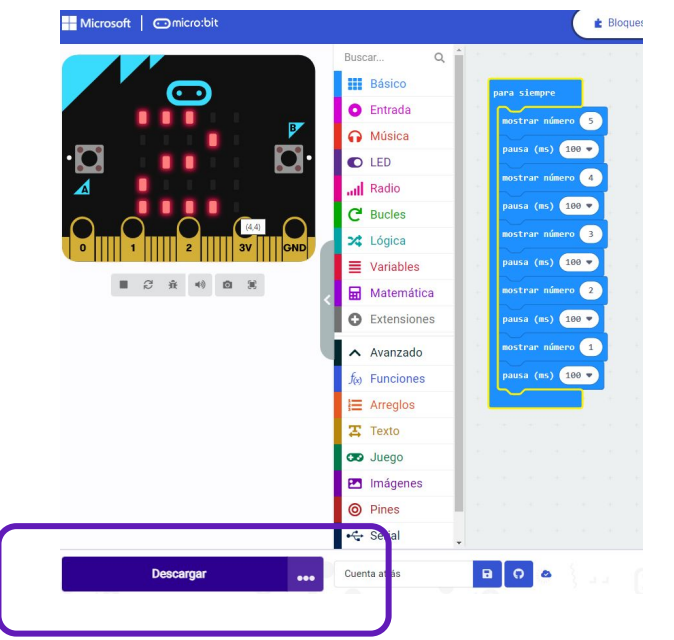

Copiado el código, el programa comienza a ejecutarse de forma automática. Si se quiere usar la micro:BIT desconectada del ordenador, se debe conectar un pack de pilas o batería al conector situado junto al conector microUSB e inmediatamente se ejecutará el código descargado.

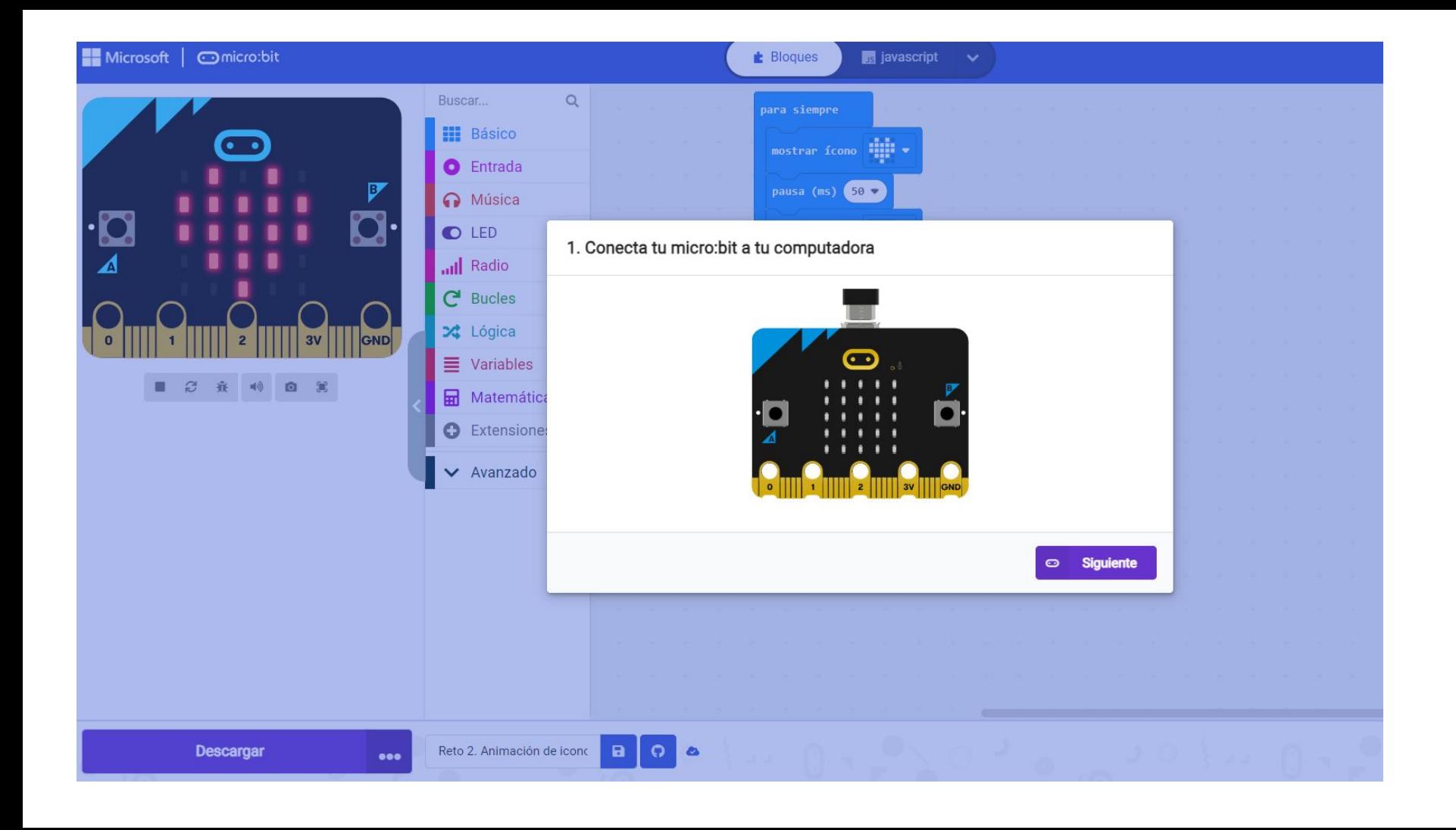

Presione el botón Emparejar a continuación.

Aparecerá una ventana en la parte superior de su navegador.

Seleccione el dispositivo micro:bit y haga clic en Conectar.

Descargar como archivo

Ι÷

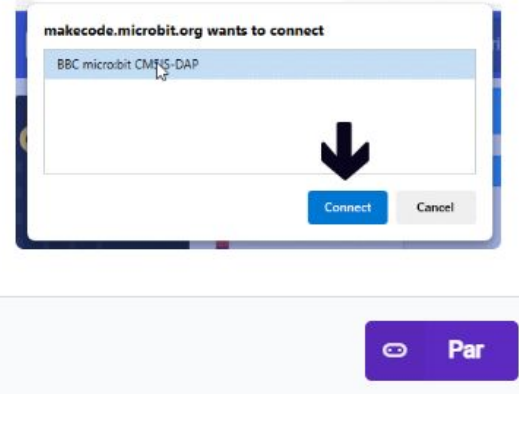

#### makecode.microbit.org quiere conectarse

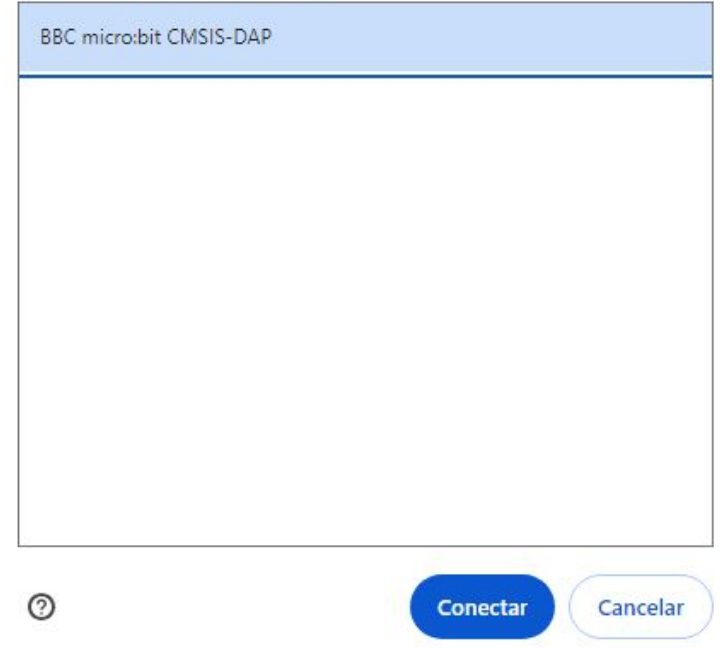

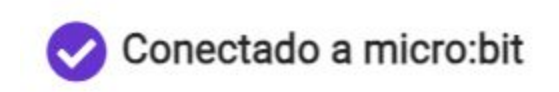

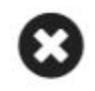

¡Tu micro:bit está conectado! Al presionar 'Descargar' ahora se copiará automáticamente tu código a tu micro:bit.

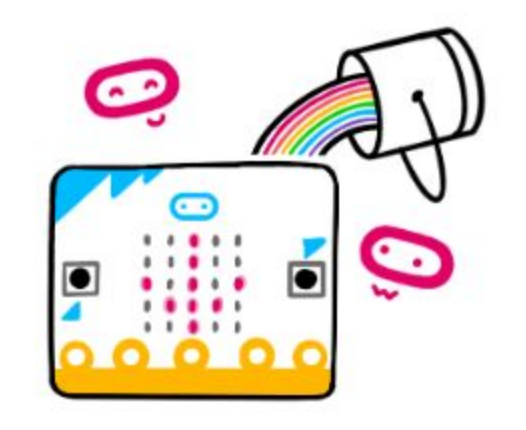

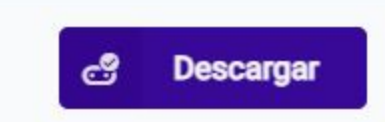

## **RETO 1. Hola Mundo**

Cuando se aprende a programar, se llama "Hola Mundo" al primer programa que se crea. Este código imprime el texto «¡Hola Mundo!» en un dispositivo de visualización. Objetivo. Al conectar la micro:BIT, se debe mostrar el texto «¡¡¡Hola Mundo!!!» en el panel LED de la tarjeta. Descripción del código. Se propone usar el evento al iniciar, situado en la categoría Básico. Este bloque permite ejecutar el código introducido, cuando se inicia la micro:BIT

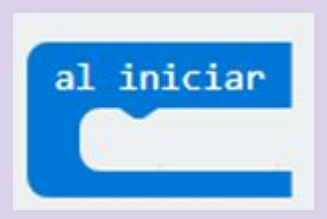

A continuación se usará el bloque mostrar cadena, también localizado en la categoría Básico e introducir el texto "¡¡¡ Hola Mundo !!!". Este bloque permite mostrar caracter a caracter, el texto introducido. El código quedará de la siguiente manera.

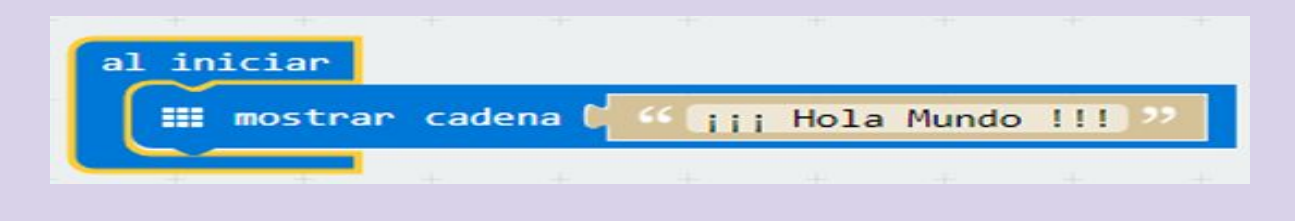

### **RETO 2 Animando los iconos**

La animación es una técnica que logra crear sensación de movimiento a imágenes estáticas. Se consigue mediante una secuencia de imágenes ordenadas, que al ser mostradas consecutivamente, consiguen generar la ilusión visual de movimiento.

Objetivo. Se propone, que al conectar la micro:BIT, se muestre en el panel LED un corazón que late. Descripción del código. Se usará el evento "para siempre", situado en la categoría Básico.. Situar en el interior el bloque anterior la instrucción mostrar icono, usar el llamado corazón. Agregar el bloque pausa ms (100) localizado en la categoría Básico. Repetir los dos bloques anteriores, pero seleccionando el icono "corazón pequeño".

Podemos seguir el tutorial que ofrece MakeCode: Corazón intermitente como se muestra a continuación

## **Seguimos el tutorial que ofrece makecode**

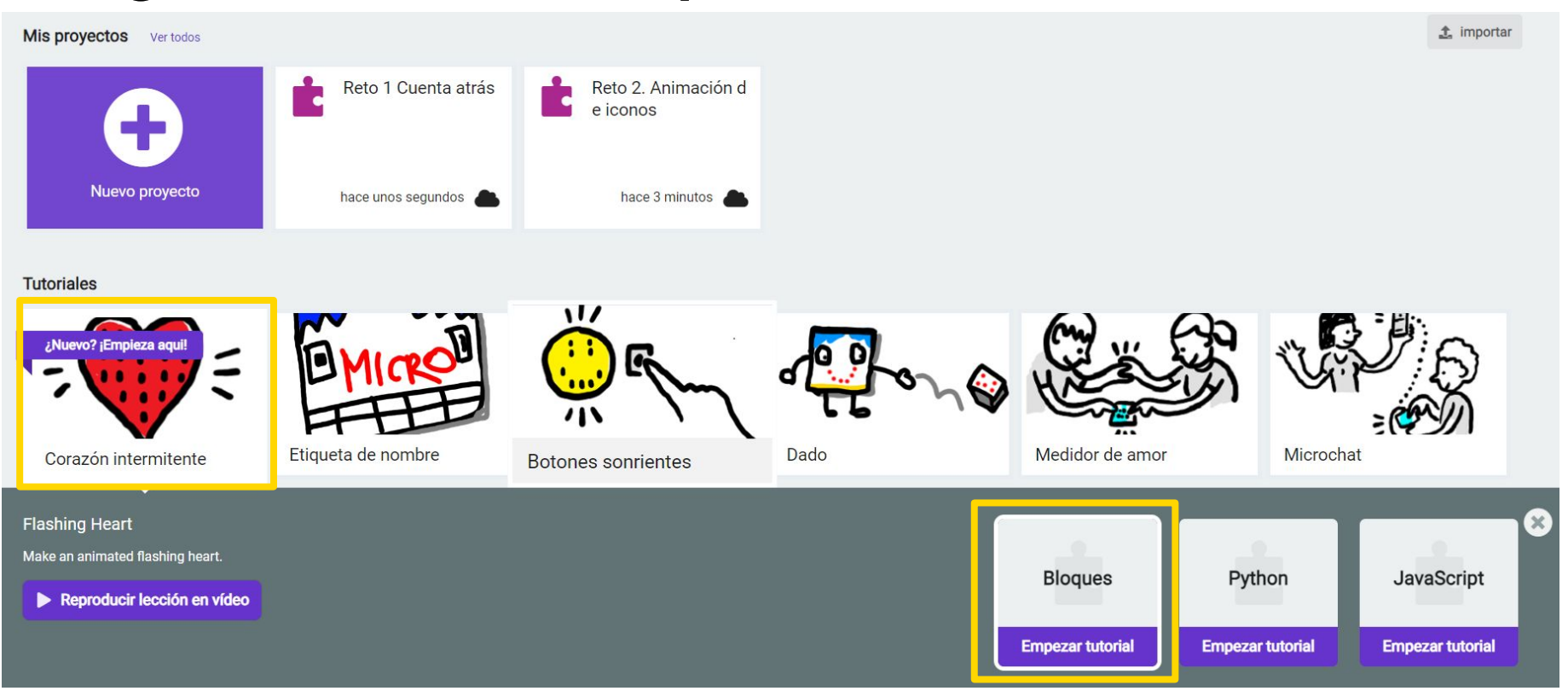

## **Seguimos las instrucciones de cada paso**

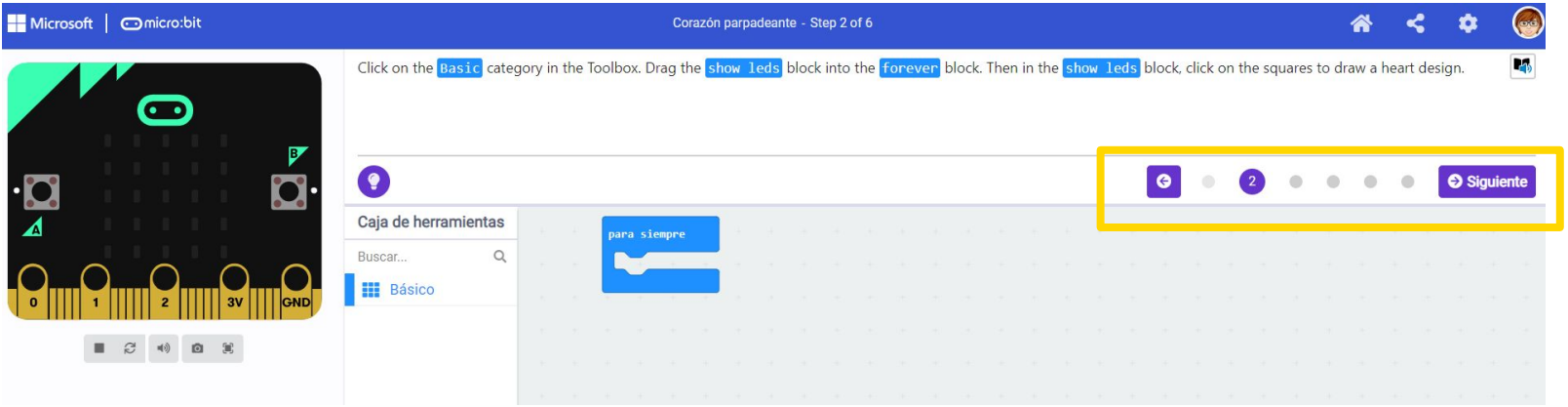

## **El símbolo de la bombilla nos da pistas**

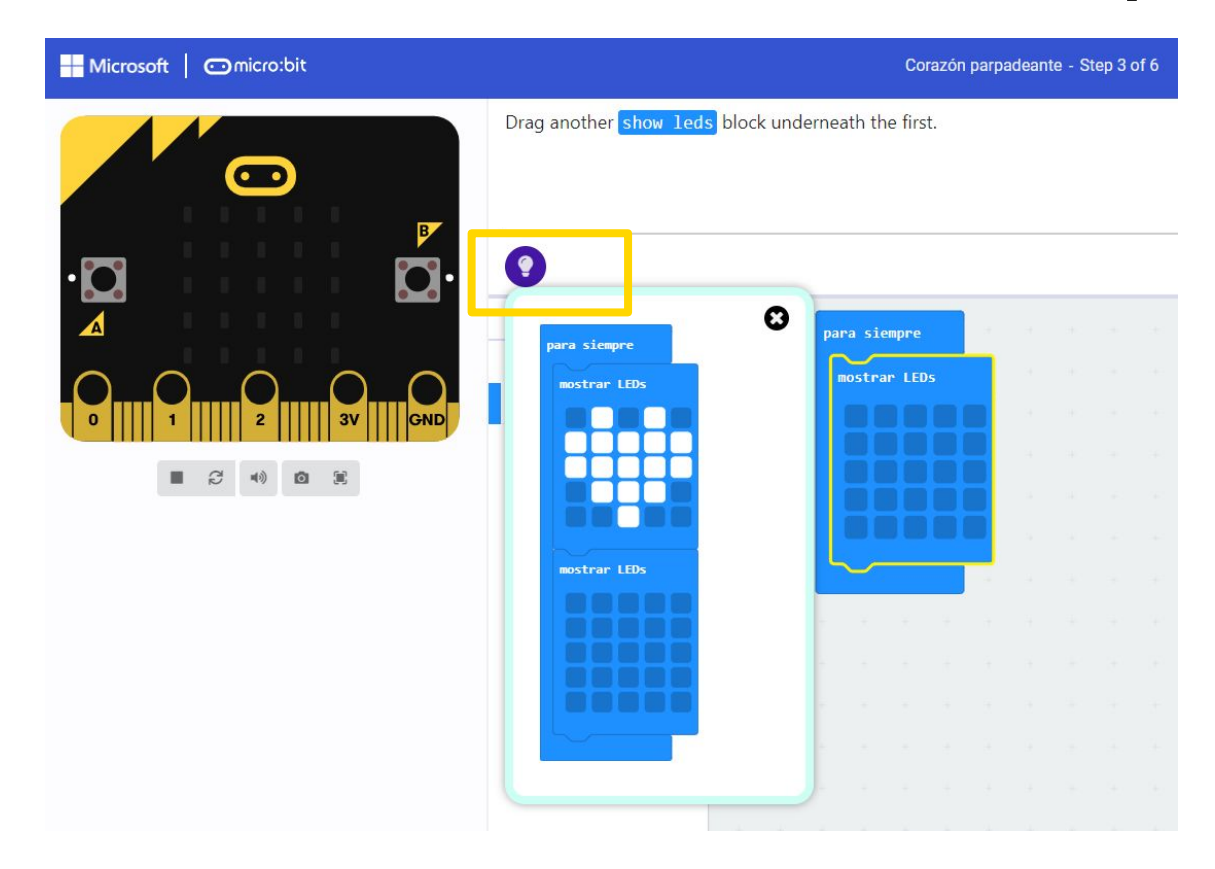

## **RETO 3 Diseñando iconos**

MakeCode permite diseñar de forma gráfica los iconos a mostrar en el display LED. Para este menester dispone de un bloque específico situado en la categoría Básico. El bloque se llama "mostrar LEDs" y permite al usuario diseñar sus propios iconos marcando de forma independiente los LEDs que se quieren iluminar.

Objetivo. Diseñar un icono con forma de Indalo. Se trata de una figura rupestre encontrado en una cueva de la provincia de Almería y que representa una figura humana con los brazos extendidos y un arco sobre sus manos. Actualmente se considera un símbolo de la provincia de

Almería.

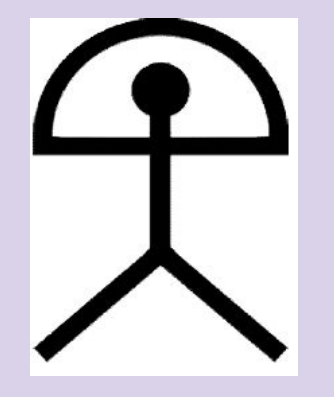

Un termómetro es un instrumento que sirve para medir la temperatura; el más habitual consiste en un tubo capilar de vidrio cerrado y terminado en un pequeño depósito que contiene una cierta cantidad de mercurio o alcohol, el cual se dilata al aumentar la temperatura o se contrae al disminuir y cuyas variaciones de volumen se leen en una escala graduada.

Los termómetros digitales son aquellos que, valiéndose de dispositivos transductores , utilizan circuitos electrónicos para convertir tensión en números las pequeñas variaciones de obtenidas, mostrando finalmente la temperatura en un visualizador.

Objetivo. Mostrar en el panel LED la temperatura detectada por el sensor de temperatura integrado en la micro:BIT.

Descripción del código.

Se propone iniciar el programa usando el evento "para siempre". Añadir el bloque, localizado en la categoría Básico, mostrar número. Este bloque muestra en la pantalla LED el número introducido, desplazándose si es mayor de 1 cifra.

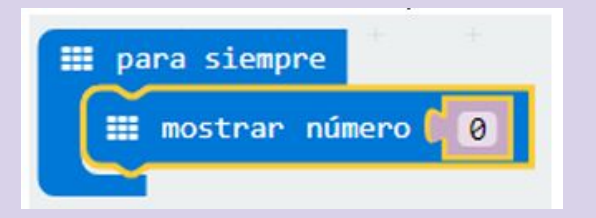

Sustituir el número "0" por el valor obtenido del sensor de temperatura.

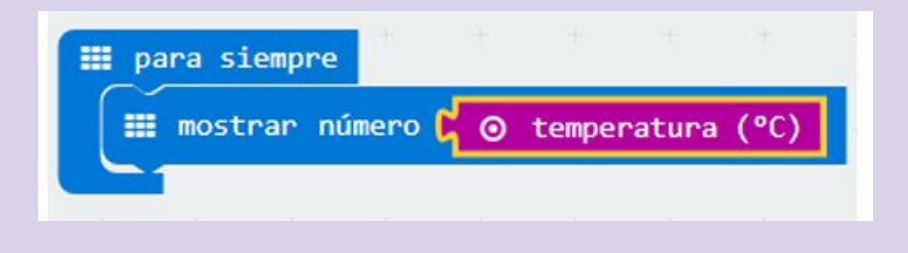

 Este bloque se localiza en la categoría Entrada. A continuación se borra la pantalla y se introduce una pausa de 1000 ms. Quedando el programa de la siguiente forma:

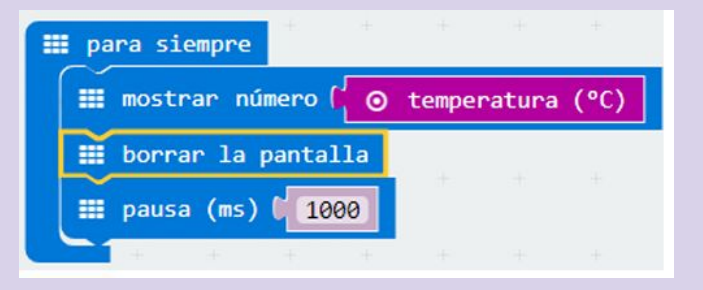

En el simulador aparecerá una barra vertical que permite modificar la temperatura, siendo la temperatura marcada la mostrada en el panel LED.

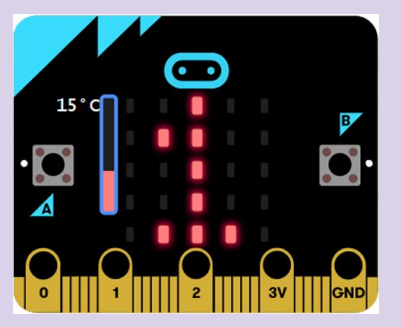

*Propuesta. Hacer un programa que al pulsar el botón A muestra la temperatura en grados celsius y al pulsar el botón B la temperatura mostrada sea en grados Fahrenheit.*

## **RETO 5 Alarma de exposición al sol**

En la actualidad hay estudios que demuestran la relación entre la exposición al sol y el riesgo de padecer cáncer de piel. Los dermatólogos recomiendan evitar la exposición al sol durante las horas de máxima radiación y el uso de cremas protectoras. Se propone crear, usando la micro:BIT, un dispositivo que avise que estamos expuestos a un valor de elevado de radiación solar.

Objetivo. Al iniciar el programa se indica que hay que pulsar el botón A para que muestre el valor de la intensidad del sol. Al pulsar el botón se mostrará una carita feliz si el valor es inferior a 175(\*) y una carita triste si es superior. Pasados 3 segundos se pasará a modo de ahorro de energía, quedando a la espera de que se vuelva a pulsar el botón A.

Nota.- El valor usado como límite, carece de toda validez científica.

## **RETO 5 Alarma de exposición al sol**

Descripción del código. Al iniciarse la micro:BIT se mostrará el texto "Pulsar A"

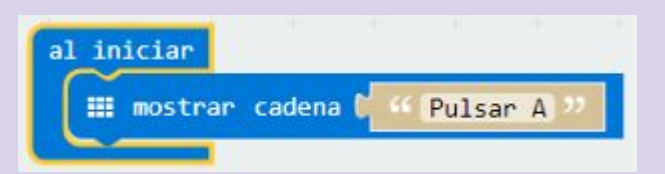

Su usará el evento al presionar el botón A, para iniciar la medición del valor de la exposición. Se introducirá la condición si … entonces, si no, para comprobar si se está por encima o por debajo del valor teórico tomado como límite. Si el valor del nivel de luz es menor a 175, se muestra una carita feliz y a los 3 segundos se apaga la pantalla. En caso contrario se muestra una carita triste y se entrará en modo de ahorro de energía pasados 3 segundos. El programa quedaría de la siguiente forma.

*Propuesta. Modificar el código, para que además de mostrar una "carita triste" se haga sonar un aviso acústico.*

### **RETO 5 Alarma de exposición al sol**

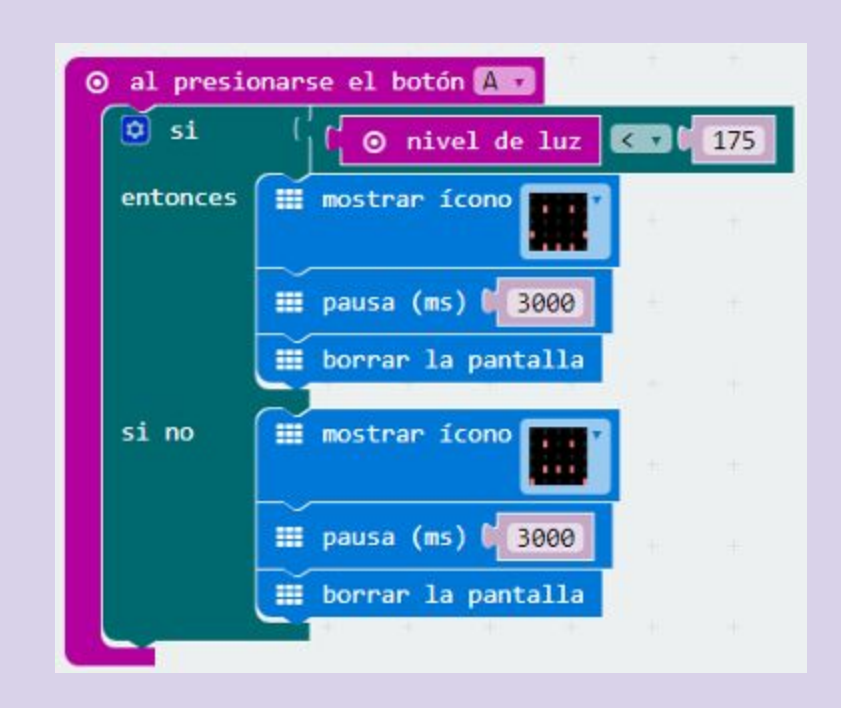

## **RETO 6 Aviso sonoro de orientación Norte**

Cuando se necesita orientarse con un mapa, lo que primero que hay que hacer, es situar el mapa con orientación norte. Para ellos se debe usar una brújula.

Objetivo. Crear un programa que mediante un aviso acústico se advierta de que la micro:BIT está orientada al Norte.

Descripción del código. Usar el evento para siempre, para iniciar el programa. Crear una variable donde se almacenará el valor del sensor obtenido por el bloque dirección de la brújula (º). Se introduce el condicional si entonces si no para comprobar en qué intervalo se encuentra el valor obtenido por el sensor. Si el valor se encuentra entre 315º y 45º la micro:BIT se encuentra orientada al Norte, por lo que se mostrará una N y se reproducirá una nota. Si no se cumple la hipótesis, se borra la pantalla.

*Propuesta. Hacer un código que ubique de forma más precisa el Norte Magnético.*

## **RETO 6 Aviso sonoro de orientación Norte**

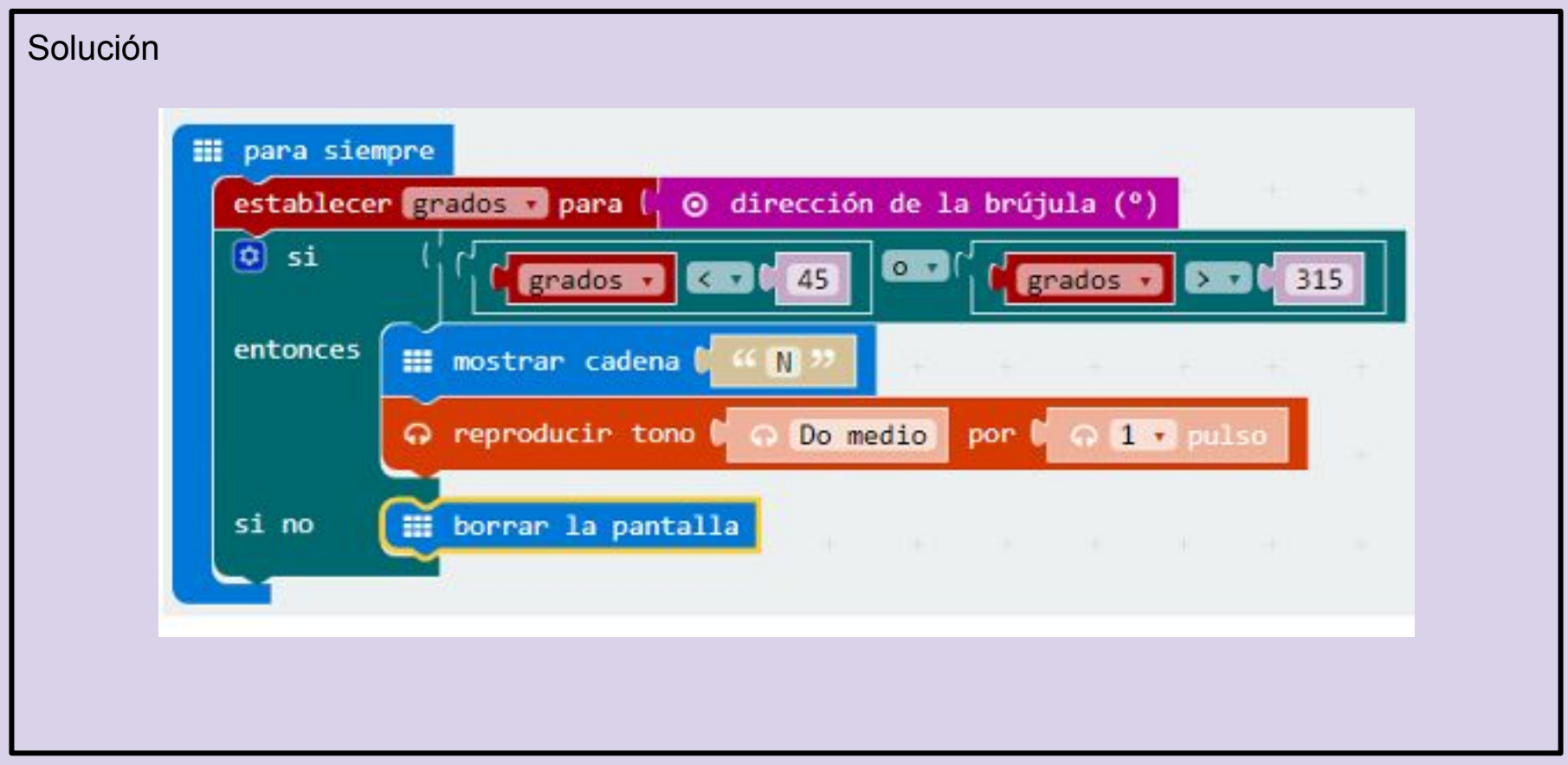

## **RETO 7 Moviendo un servomotor**

Un servomotor (también llamado servo) es un dispositivo similar a un motor de corriente continua que tiene la capacidad de ubicarse en cualquier posición dentro de su rango de operación, y mantenerse estable en dicha posición.

Objetivo. Diseñar un programa que al pulsar el botón A el servo se posicione a 180º, si se acciona el pulsador B se debe situar a 0º y al pulsar conjuntamente A+B se ubicará a 90º. Descripción del código. El bloque escribir servo pin (P0) a (180) que sirve para posicionar el servo, se encuentra ubicado en la categoría Pines, que aparece al pulsar en la sección Avanzado del menú principal. Se puede elegir en qué pin se conecta el servo y con qué ángulo se posiciona el brazo del servo. Se usará el bloque al presionar el botón, para iniciar los diferentes programas según el pulsador accionado.

*Propuesta. Crear un código que permita mover el servo en pasos de 15º al pulsar el botón A y devuelva el brazo a 0º al accionar el pulsador B. Y mostrar por pantalla los grados*

## **RETO 7 Moviendo un servomotor**

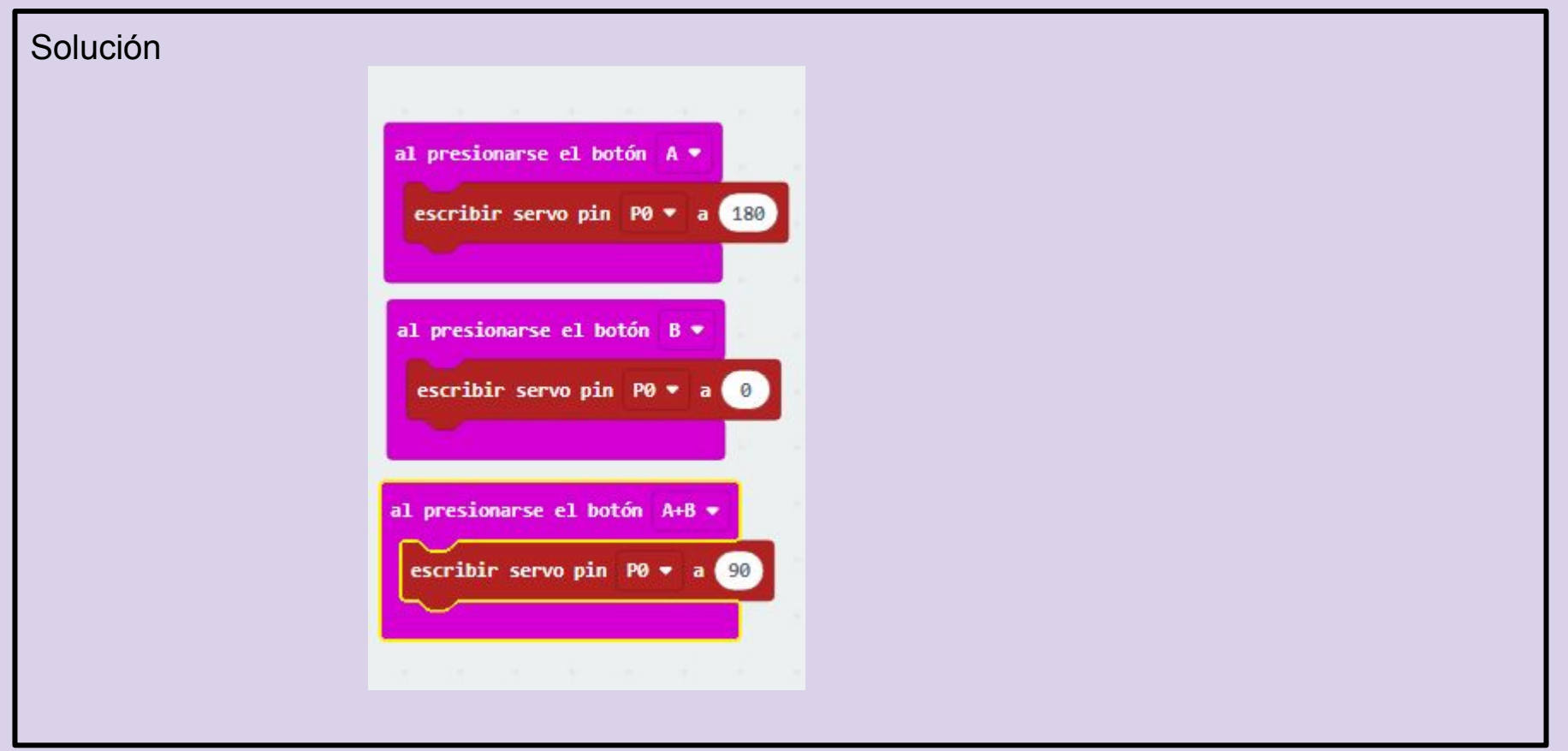

## **PROPUESTAS**

- 1. Dado digital
- 2. Juego de piedra, papel y tijera
- 3. Crear una melodía
- 4. Juego del pong

## **PROGRAMACIÓN CON LEGO SPIKE PRIME**

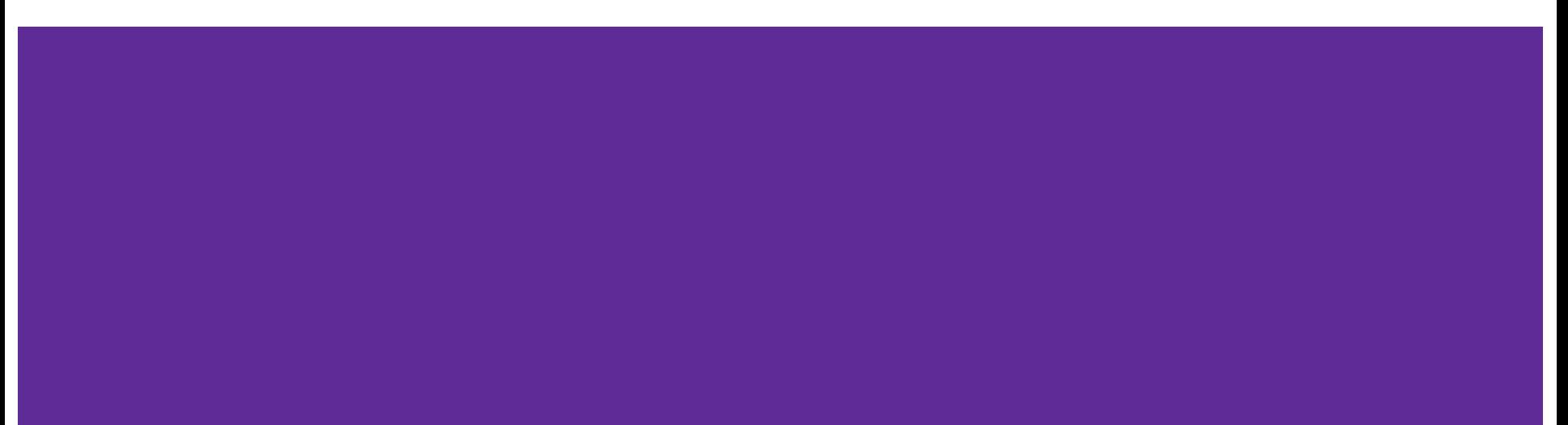

### **Descargamos el programa spike lego education de la tienda de microsoft**

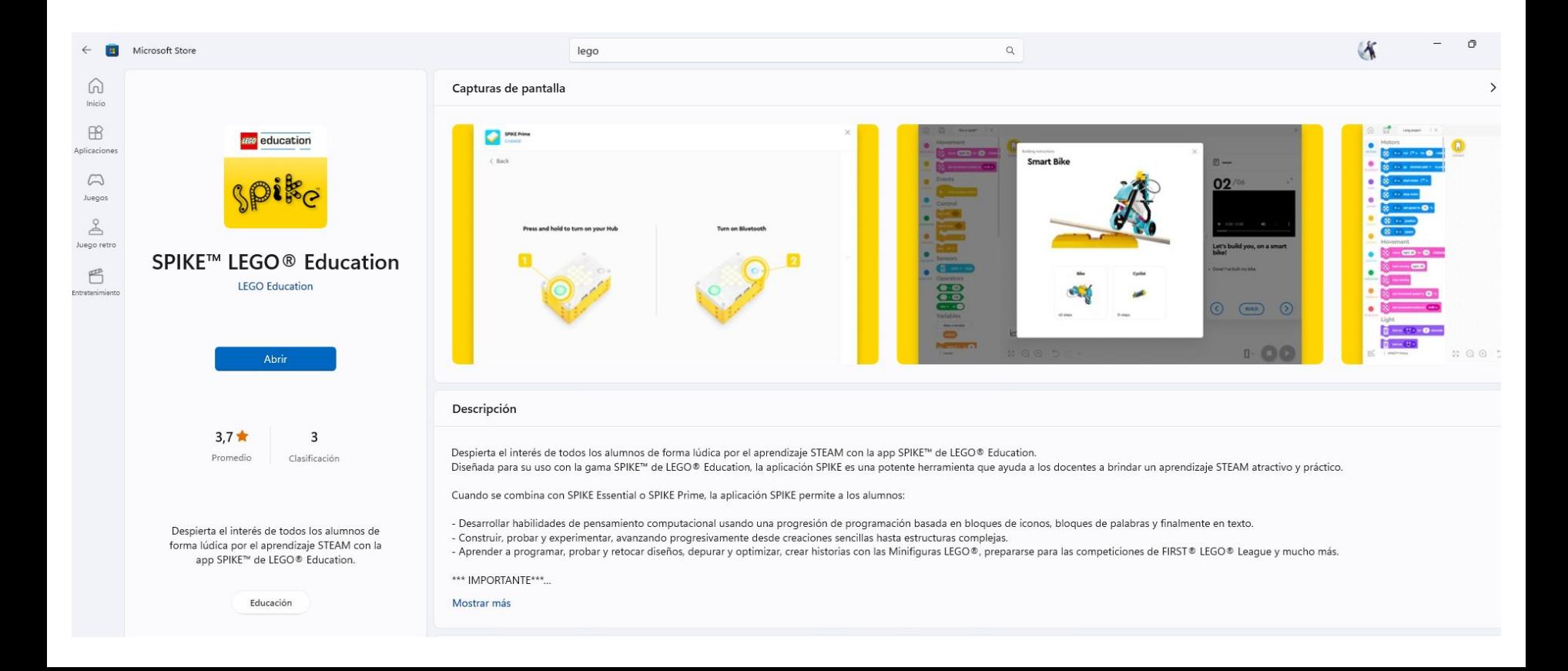

**Seleccionamos spike prime**

## Selecciona tu solución SPIKE™

**IEGO** education

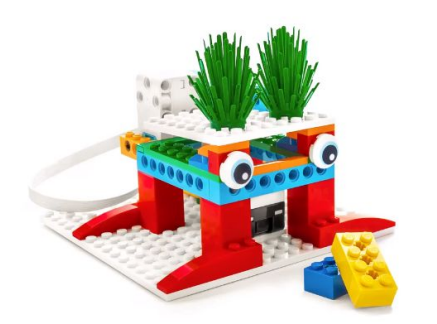

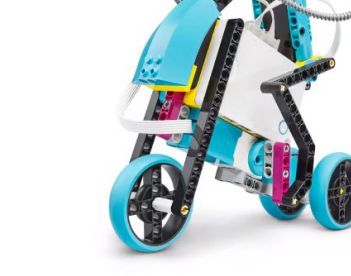

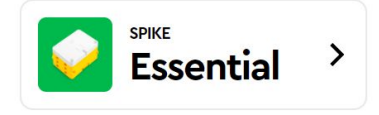

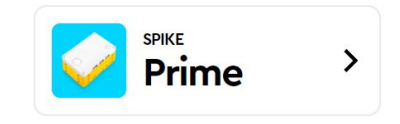

### **le damos a comenzar para ver un tutorial de actividades**

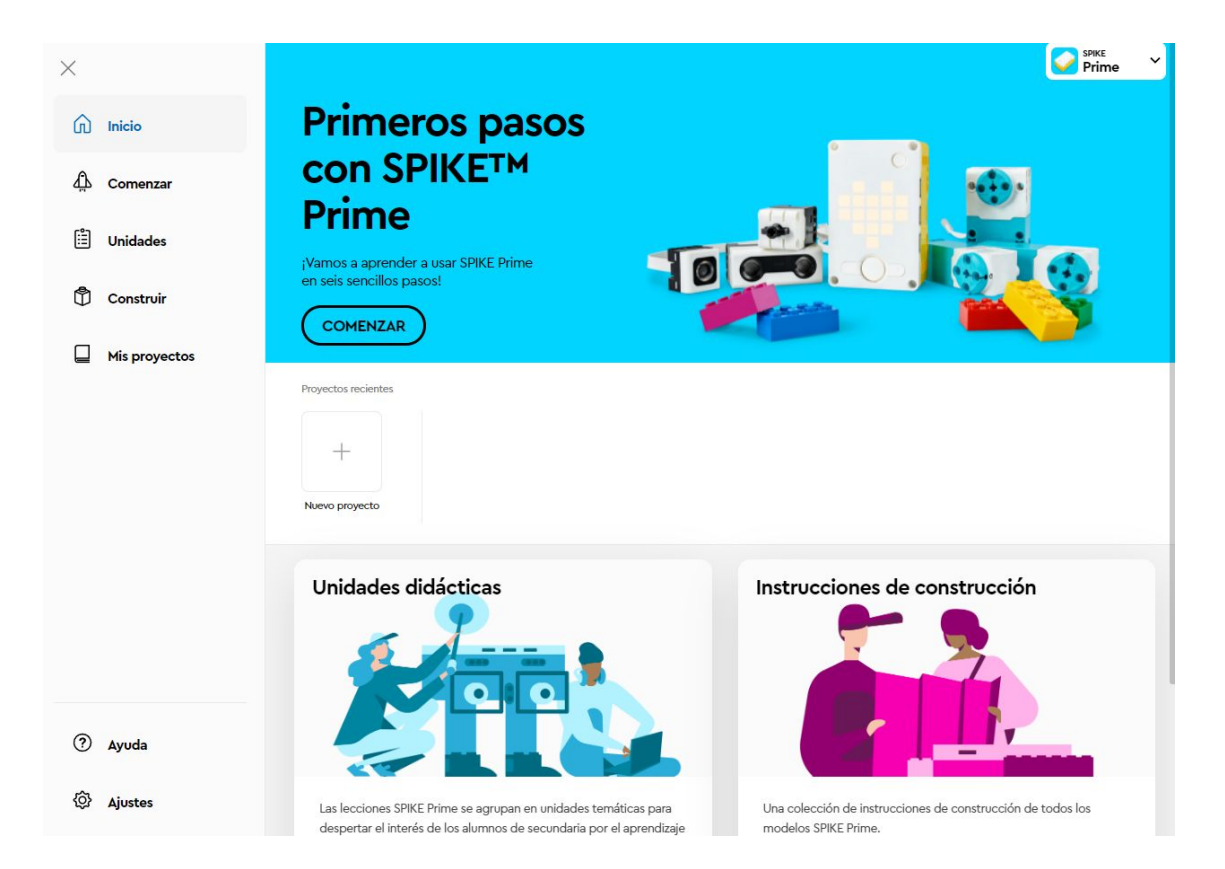

### **En cada uno de los siguientes elementos encontraremos un tutorial de manejo de cada uno de ellos**

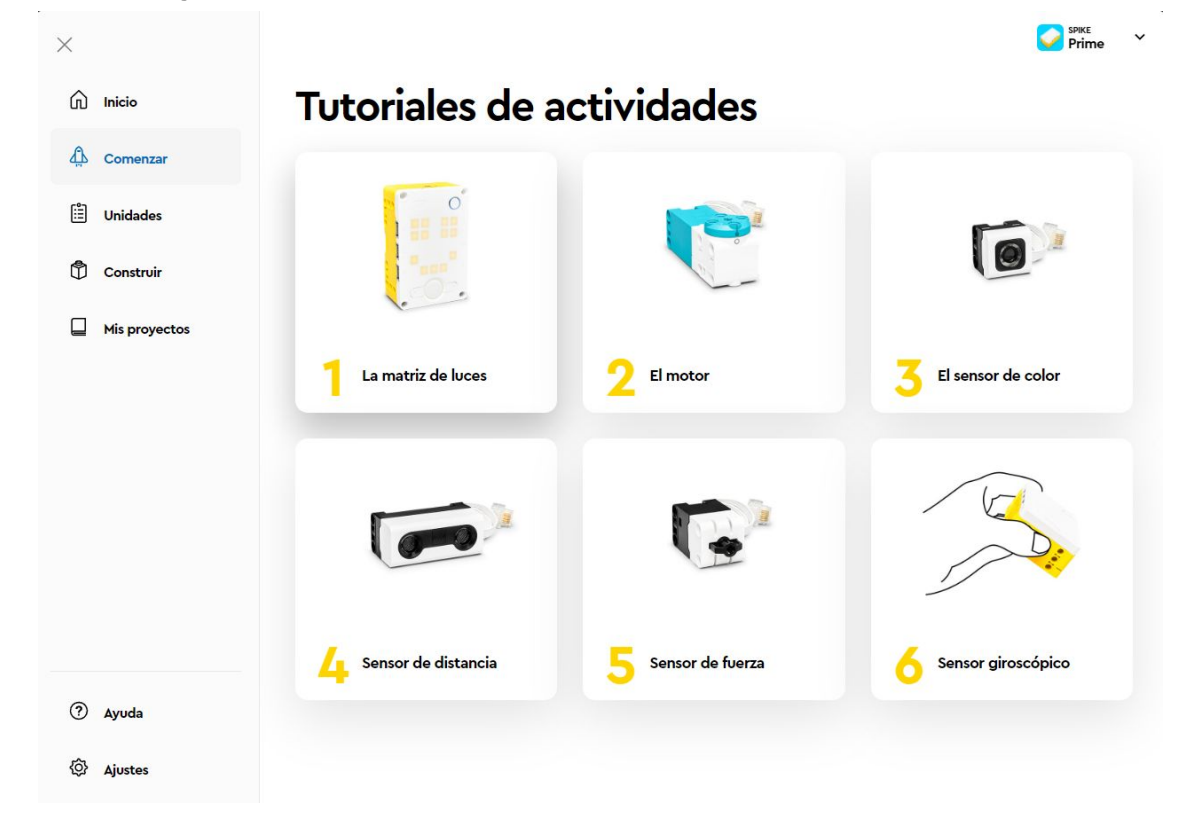

### **En la pestaña de unidades podemos descargar las unidades didácticas que nos ofrecen.**

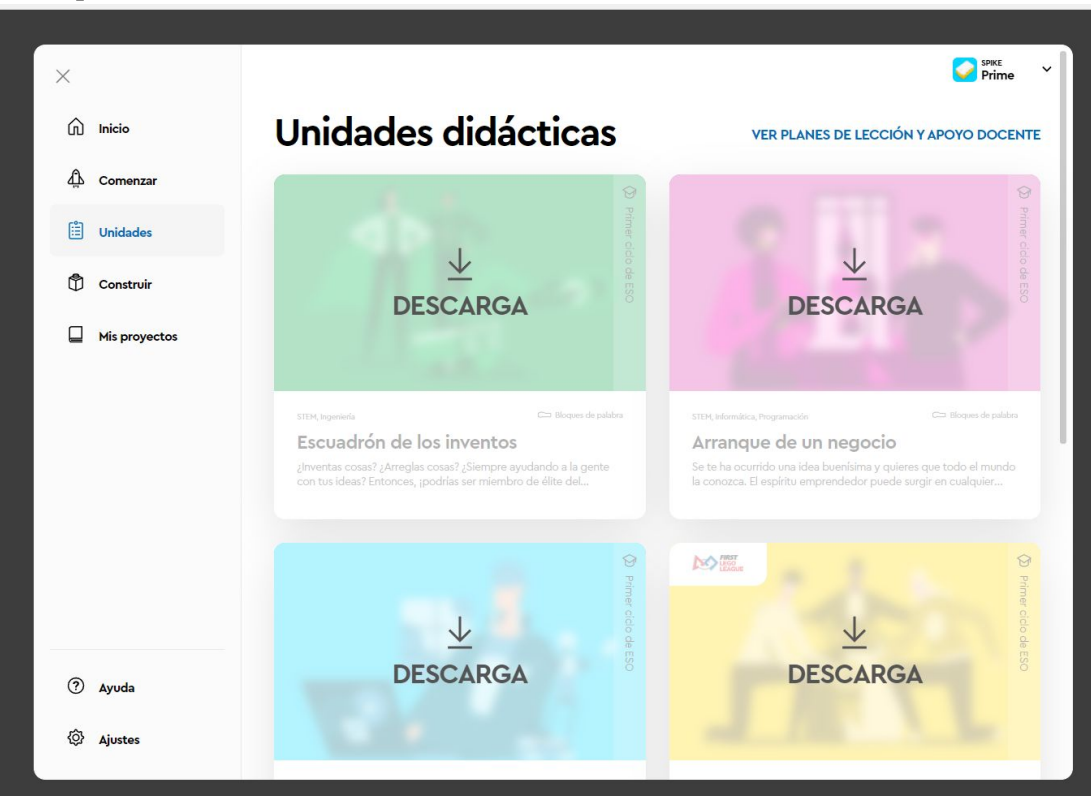

### **Siguiendo los pasos de las lecciones nos enseñan a construir nuestro lego y a programarlo.**

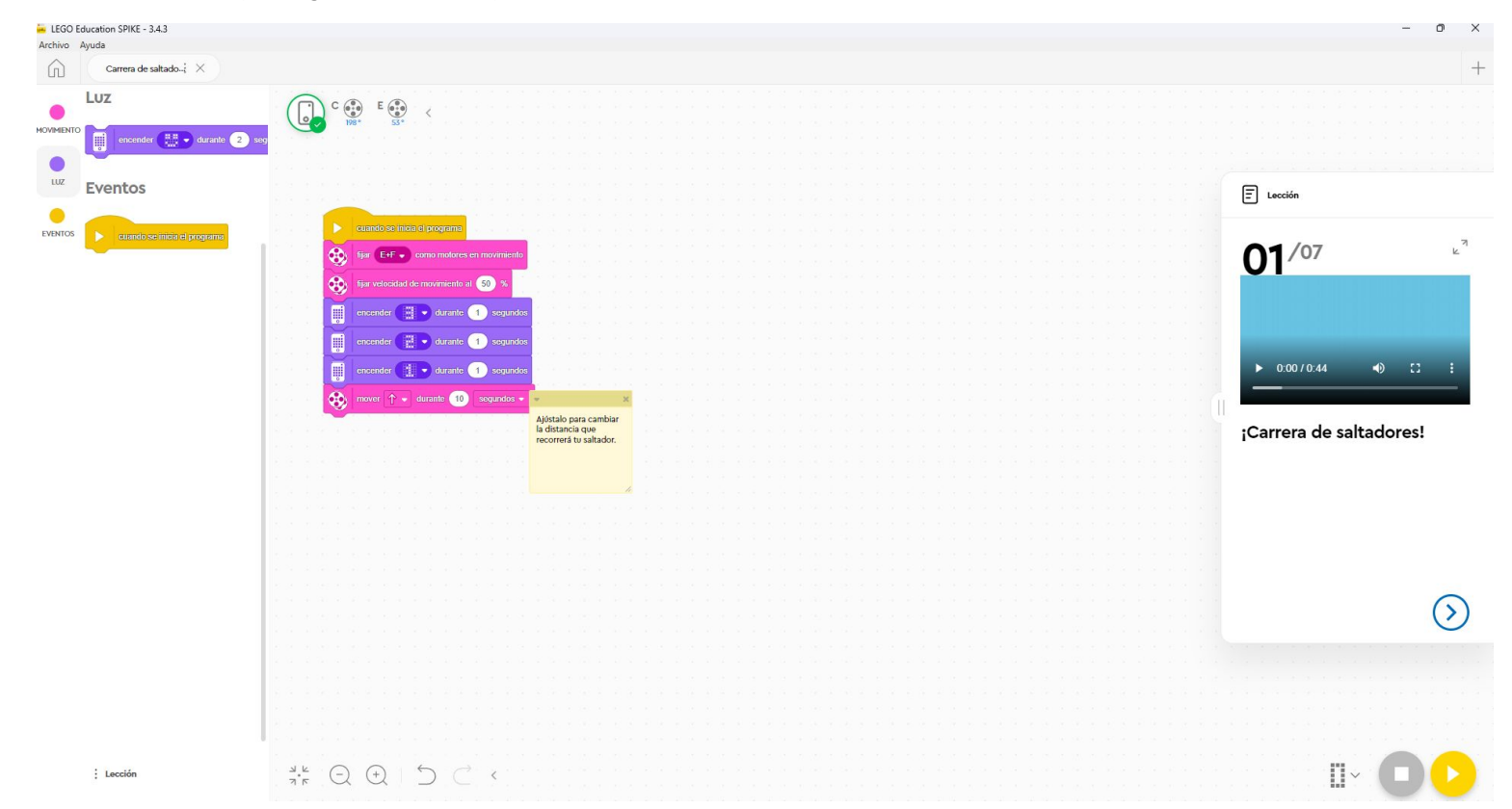

### **Si preferís programar por vuestra cuenta podemos crear un nuevo proyecto.**

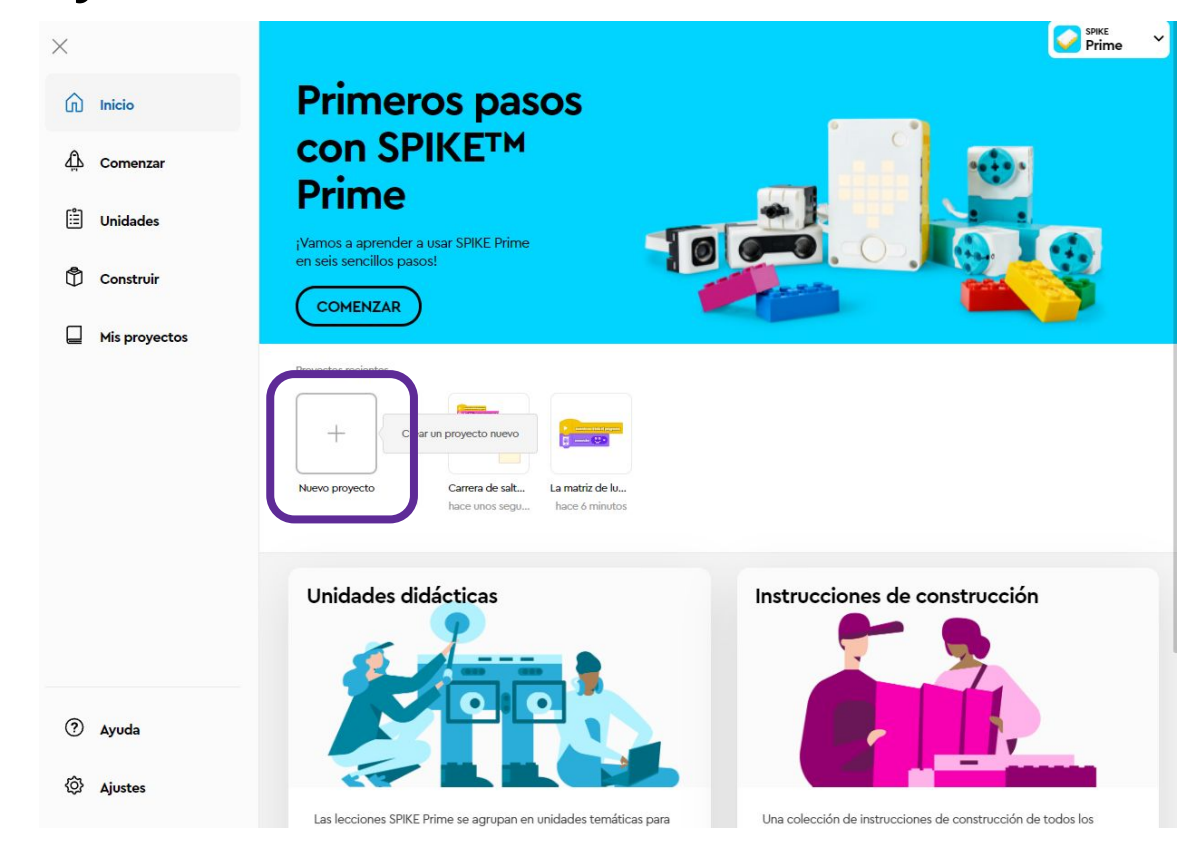

### **Ponemos nombre a nuestro proyecto y seleccionamos bloques de palabra**

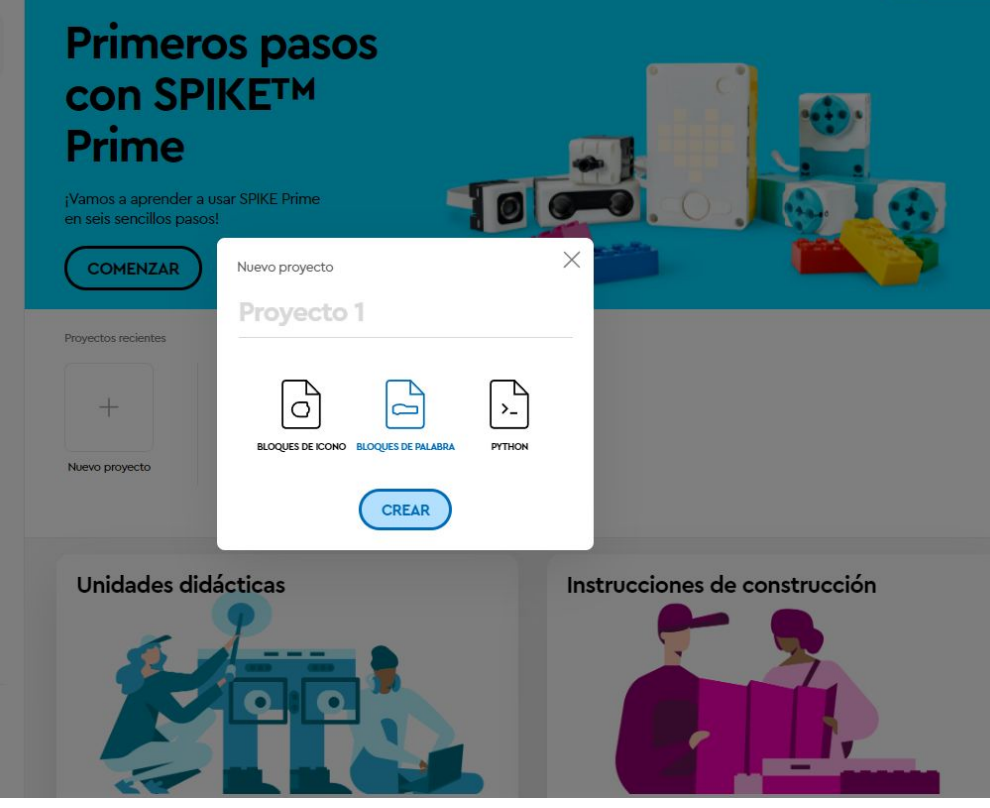

## **PROPUESTAS**

1. ¡Ayuda! (Primera actividad del escuadrón de inventos)

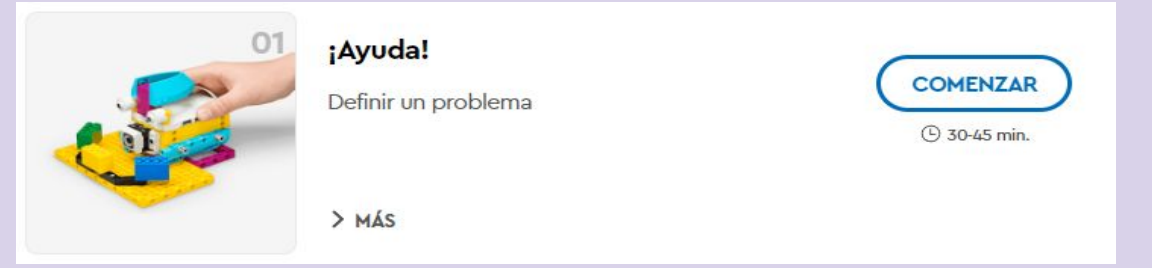

2. Haz tu pedido (Primera actividad de arranque de un negocio)

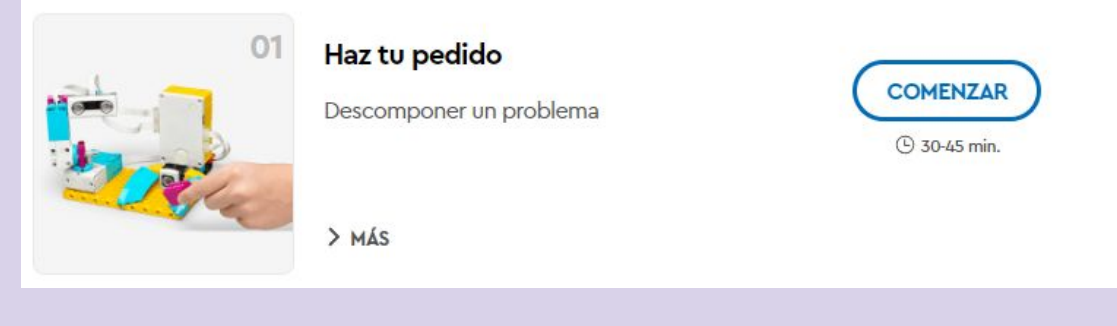

## **PROPUESTAS**

3. Break Dance (Primera actividad de invenciones caseras)

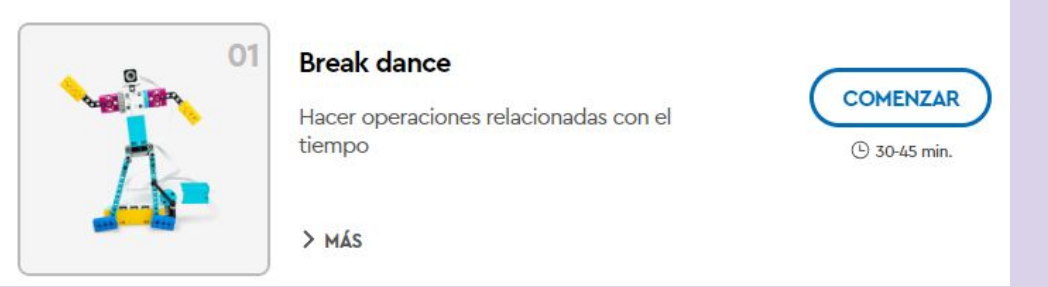

4. Campamento de entrenamiento 1: ¡A conducir! (Primera actividad de listo para competir)

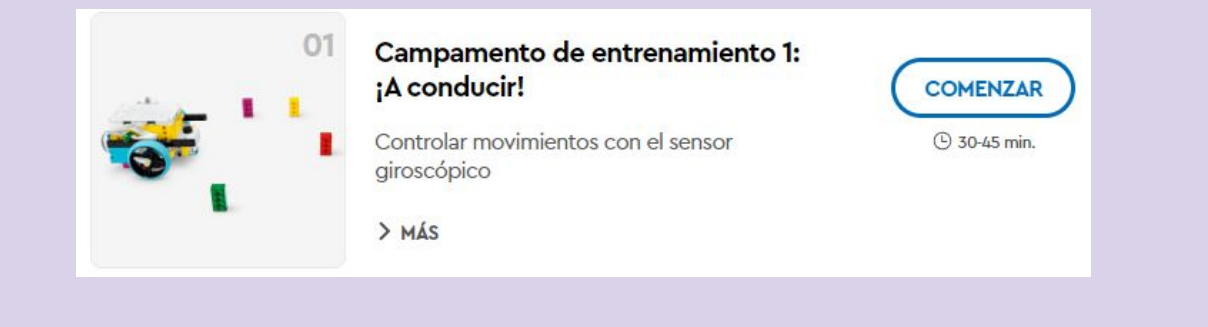